# **SGH-T139**

## PORTABLE DUAL-BAND

MOBILE PHONE

**User Manual** 

Please read this manual before operating your phone and keep it for future reference.

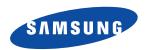

Warning! This product contains chemicals known to the State of California to cause cancer and reproductive toxicity.

## **Intellectual Property**

All Intellectual Property, as defined below, owned by or which is otherwise the property of Samsung or its respective suppliers relating to the SAMSUNG Phone, including but not limited to, accessories, parts, or software relating there to (the "Phone System"), is proprietary to Samsung and protected under federal laws, state laws, and international treaty provisions. Intellectual Property includes, but is not limited to, inventions (patentable or unpatentable), patents, trade secrets, copyrights, software, computer programs, and related documentation and other works of authorship. You may not infringe or otherwise violate the rights secured by the Intellectual Property. Moreover, you agree that you will not (and will not attempt to) modify, prepare derivative works of, reverse engineer, decompile, disassemble, or otherwise attempt to create source code from the software. No title to or ownership in the Intellectual Property is transferred to you. All applicable rights of the Intellectual Property shall remain with SAMSUNG and its suppliers.

#### **Open Source Software**

Some software components of this product incorporate source code covered under GNU General Public License (GPL), GNU Lesser General Public License (LGPL), OpenSSL License, BSD License and other open source licenses. To obtain the source code covered under the open source licenses, please visit:

http://opensource.samsung.com.

## **Disclaimer of Warranties; Exclusion of Liability**

EXCEPT AS SET FORTH IN THE EXPRESS WARRANTY CONTAINED ON THE WARRANTY PAGE ENCLOSED WITH THE PRODUCT, THE PURCHASER TAKES THE PRODUCT "AS IS", AND SAMSUNG MAKES NO EXPRESS OR IMPLIED WARRANTY OF ANY KIND WHATSOEVER WITH RESPECT TO THE PRODUCT, INCLUDING BUT NOT LIMITED TO THE MERCHANTABILITY OF THE PRODUCT OR ITS FITNESS FOR ANY PARTICULAR PURPOSE OR USE; THE DESIGN, CONDITION OR QUALITY OF THE PRODUCT; THE PERFORMANCE OF THE PRODUCT; THE WORKMANSHIP OF THE PRODUCT OR THE COMPONENTS CONTAINED THEREIN; OR COMPLIANCE OF THE PRODUCT WITH THE

REQUIREMENTS OF ANY LAW, RULE, SPECIFICATION OR CONTRACT PERTAINING THERETO. NOTHING CONTAINED IN THE INSTRUCTION MANUAL SHALL BE CONSTRUED TO CREATE AN EXPRESS OR IMPLIED WARRANTY OF ANY KIND WHATSOEVER WITH RESPECT TO THE PRODUCT. IN ADDITION, SAMSUNG SHALL NOT BE LIABLE FOR ANY DAMAGES OF ANY KIND RESULTING FROM THE PURCHASE OR USE OF THE PRODUCT OR ARISING FROM THE BREACH OF THE EXPRESS WARRANTY, INCLUDING INCIDENTAL, SPECIAL OR CONSEQUENTIAL DAMAGES, OR LOSS OF ANTICIPATED PROFITS OR BENEFITS.

#### **Modification of Software**

SAMSUNG IS NOT LIABLE FOR PERFORMANCE ISSUES OR INCOMPATIBILITIES CAUSED BY YOUR EDITING OF REGISTRY SETTINGS, OR YOUR MODIFICATION OF OPERATING SYSTEM SOFTWARE.

USING CUSTOM OPERATING SYSTEM SOFTWARE MAY CAUSE YOUR DEVICE AND APPLICATIONS TO WORK IMPROPERLY. YOUR CARRIER MAY NOT PERMIT USERS TO DOWNLOAD CERTAIN SOFTWARE, SUCH AS CUSTOM OS.

## Samsung Telecommunications America (STA), LLC

Headquarters:

1301 E. Lookout Drive

Richardson, TX 75082

Customer Care Center:

1000 Klein Rd. Plano, TX 75074

Piano, 1X /50/4

Toll Free Tel: 1.888.987.HELP (4357)

Internet Address:

http://www.samsunq.com

The actual available capacity of the internal memory is less than the specified capacity because the operating system and default applications occupy part of the memory. The available capacity may change when you upgrade the device.

Nuance®, VSuite™, T9® Text Input, and the Nuance logo are trademarks or registered trademarks of Nuance Communications, Inc., or its affiliates in the United States and/or other countries.

ACCESS<sup>®</sup> and NetFront™ are trademarks or registered trademarks of ACCESS Co., Ltd. in Japan and other countries.

The Bluetooth® word mark, figure mark (stylized "B Design"), and combination mark (Bluetooth word mark and "B Design") are registered trademarks and are wholly owned by the Bluetooth SIG. microSD™ and the microSD logo are Trademarks of the SD Card Association.

Openwave® is a registered Trademark of Openwave. Inc.

## **Table of Contents**

| Section 1: Getting Started          | 3  |
|-------------------------------------|----|
| Activating Your Phone               | 3  |
| Switching the Phone On or Off       | 6  |
| Setting Up Your Voice Mail          | 6  |
| Section 2: Understanding Your Phone | 8  |
| Features of Your Phone              | 8  |
| Open View of Your Phone             | 8  |
| Keys                                | 9  |
| Closed View of Your Phone           | 10 |
| Display Layout                      | 11 |
| Missed Messages Tab                 | 11 |
| My Account                          | 13 |
| Section 3: Call Functions           | 14 |
| Making a Call                       | 14 |
| Adjusting the Call Volume           | 15 |
| Answering a Call                    | 15 |
| Call Records                        | 15 |
| Vibration Mode                      | 17 |
| Selecting Functions and Options     | 17 |
| Section 4: Menu Navigation          | 22 |
| Menu Navigation                     | 22 |
| Section 5: Entering Text            | 23 |
| Changing the Text Input Mode        |    |
| Using T9 Mode                       | 24 |
|                                     |    |

| Using ABC Mode                          | 2 |
|-----------------------------------------|---|
| Using Number Mode                       | 2 |
| Using Symbol Mode                       | 2 |
| Section 6: Understanding Your Phonebook | 2 |
| Storing a Number in the Phone's Memory  | 2 |
| Storing a Number in the SIM Card        | 2 |
| Finding a Phonebook Entry               | 2 |
| Dialing a Number from Phonebook         | 3 |
| Creating and Editing a Caller Group     | 3 |
| Speed Dialing                           | 3 |
| Dialing a Number from the SIM Card      | 3 |
| Deleting all of the Phonebook Entries   | 3 |
| Block list                              | 3 |
| Management                              | 3 |
| Own Number                              | 3 |
| FDN List                                | 3 |
| Section 7: Messages                     | 3 |
| Types of Messages                       | 3 |
| Text Messages                           | 3 |
| Picture Messages                        | 3 |
| Inbox                                   |   |
| Audio Postcard                          | 4 |
| Instant Messaging (IM)                  | 4 |
| Sentbox                                 |   |
|                                         |   |

| Drafts                              | Secti |
|-------------------------------------|-------|
| Templates                           | Ex    |
| Voicemail                           | Sp    |
| Settings                            | FC    |
| Section 8: Changing Your Settings49 | Sn    |
| myFaves Settings                    | Ba    |
| Sound Settings                      | Sa    |
| Display Settings                    | UL    |
| Phone Settings                      | Dis   |
| Memory Status                       | GF    |
| Bluetooth                           | En    |
| Call settings                       | Ca    |
| Self-help61                         | Re    |
| Section 9: Fun & Apps62             | Op    |
| Files                               | FC    |
| Games                               |       |
| Camera                              | Re    |
| Voice Recorder                      | FC    |
| Organizer                           | 0t    |
| Section 10: Camera74                | Secti |
| Using the Camera                    | Sta   |
| Take and Send                       | En    |
| Photos                              | Index |
| My Album                            |       |
| Section 11: web2go Browsing79       |       |
| web2go79                            |       |
| -                                   |       |

| Section 12: Health and Safety Information                | В. |
|----------------------------------------------------------|----|
| Exposure to Radio Frequency (RF) Signals                 | 8  |
| Specific Absorption Rate (SAR) Certification Information | 8  |
| FCC Part 15 Information to User                          | 88 |
| Smart Practices While Driving                            | 8  |
| Battery Use and Safety                                   | 9( |
| Samsung Mobile Products and Recycling                    | 9  |
| UL Certified Travel Charger                              | 92 |
| Display / Touch-Screen                                   | 9  |
| GPS & AGPS                                               | 9  |
| Emergency Calls                                          | 9  |
| Care and Maintenance                                     | 9  |
| Responsible Listening                                    | 9  |
| Operating Environment                                    | 9  |
| FCC Hearing Aid Compatibility (HAC) Regulations for      |    |
| Wireless Devices                                         | 9  |
| Restricting Children's Access to Your Mobile Device 1    | 00 |
| FCC Notice and Cautions                                  | 0  |
| Other Important Safety Information                       | 0  |
| Section 13: Warranty Information10                       | 03 |
| Standard Limited Warranty                                | 0  |
| End User License Agreement for Software                  | 0  |
| ndex11                                                   | 12 |
|                                                          |    |

## **Section 1: Getting Started**

This section explains how to start using your phone by first configuring your hardware, activating your service, and then setting up your voice mail.

## **Activating Your Phone**

When you subscribe to a cellular network, you are provided with a plug-in SIM card loaded with your subscription details, such as your PIN, available optional services, and many others features.

## **Installing the SIM Card**

Important! The plug-in SIM card and its contacts information can be easily damaged by scratching or bending, so be careful when handling, inserting, or removing the card. Keep all SIM cards out of reach of small children.

If necessary, switch off the phone by pressing and holding until the power-off image displays.

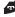

1. Slide the battery cover the direction of the arrow on the cover (as indicated) until you hear a click sound.

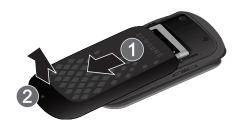

- Carefully lift the battery cover away from the bottom of the phone.
- Lift and remove the battery.

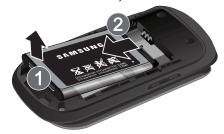

4. Carefully slide the SIM card into the SIM card socket until the bottom of the card touches the bottom of the slot. Make sure that the card's gold contacts face into the phone and that the upper-left angled corner of the card is positioned as shown.

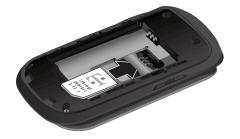

Note: If the card is not inserted correctly, the phone will not detect the SIM card. Remove the battery and re-orient the card back into the slot.

- Replace the battery by sliding the battery into the compartment so the tabs on the end align with the slots at the bottom of the phone (as indicated).
- 6. Press the battery down until you hear a slight click sound.

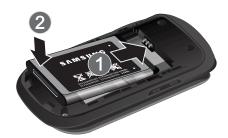

Reinstall the battery cover by sliding the cover back onto the phone until you hear a click.

 $\mbox{{\bf Note:}}$  Make sure the battery is properly installed before switching on the phone.

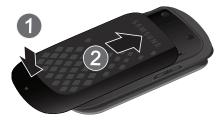

## **Charging a Battery**

Your phone is powered by a rechargeable Li-ion battery. A travel adapter, which is used for charging the battery, is included with your phone. Use only approved batteries and chargers. Ask your local Samsung dealer for further details.

You can use the phone while the battery is charging, but doing so requires additional charging time.

Note: You must fully charge the battery before using your phone for the first time. A discharged battery recharges fully in approximately 200 minutes

 With the battery installed, temporarily remove the plastic cover on the right side of the phone (as indicated) and plug in the travel adapter's connector into the jack. Important! Verify that the handset battery is installed prior to connecting the travel adapter. If the battery is not installed and the travel adapter is connected the handset will power cycle continuously preventing proper operation.

Plug the adapter's power plug into a standard AC wall outlet.

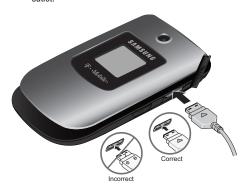

Note: The previous illustration displays the incorrect method for connecting the charger. If attempted, damage to the accessory port will occur therefore voiding the phone's warranty.

When charging is finished, unplug the adapter's power plug from the AC wall outlet and then disconnect the travel adapter's connector from the phone and resecure the plastic cover over the interface jack on the phone.

Warning! Failure to unplug the travel adapter before you remove the battery, can cause damage to the phone.

## **Low Battery Indicator**

When the battery is weak and only a few minutes of talk time remain; a warning tone sounds and the "Battery low" message repeats at regular intervals on the display. In this condition, your phone conserves its remaining battery power, not by turning off the backlight, but by entering the dimming mode.

When the battery level becomes too low, the phone automatically turns off.

#### **Switching the Phone On or Off**

- 1. Press and hold 률 until the phone switches on.
- If the phone asks for a PIN, use the keypad to enter the PIN and press either the OK soft key or . For further details, see "Check PIN code" on page 55.

The phone searches for your network and after finding it, the term "T-Mobile" displays on the upper left half of your screen. Now you can make or receive calls.

Note: The display language is preset to English at the factory. To change the language, use the Language menu. For more information, refer to "Language" on page 54.

4. When you wish to switch off the phone, press and hold until the power-off image displays.

## **Setting Up Your Voice Mail**

For new users, follow the instructions below to set up voice mail:

- From Idle mode, press and hold on the keypad.
   You may be prompted to enter a password.
- Follow the tutorial to create a password, a greeting, and record your name.

Note: These steps may be different depending on your network.

## **Accessing Your Voice Mail**

You can access your voice mail by either pressing and holding on the keypad or by using the phone's menu. To access voice mail using the menu:

- From Idle mode, press Menu → Messages → Voicemail and press the Call soft key or ○x. Your phone dials the specified voice mail number.
- When connected, follow the voice prompts from the voice mail center.

## **Section 2: Understanding Your Phone**

This section outlines some key features of your phone. It also displays the screen and the icons that are displayed when the phone is in use.

#### **Features of Your Phone**

Your phone is lightweight, easy-to-use and offers many significant features. The following list outlines a few of the features included in your phone.

- VGA Camera with 4x Digital Zoom
- Bluetooth<sup>®</sup> Wireless Technology
- · User friendly, menu driven access to features and options
- Text, Picture and Instant Messaging capability
- Sound/Image media capability
- Fun & Apps feature provides files, games, voice recorder, organizer, alarm, calendar, tasks, calculator, tip calculator, world time, unit conversion, timer, and stopwatch.
- Web-enabled via web2go<sup>SM</sup>

## **Open View of Your Phone**

The following illustrations show the main elements of your phone:

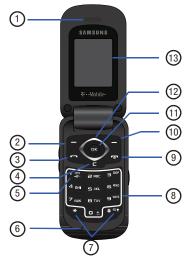

#### Keys

The following list correlates to the illustrations.

- Receiver allows you to hear the other caller and the different ring tones or sounds offered by your phone.
- Left Soft key allows you to select soft key actions or menu items corresponding to the bottom left line on the display screen.
- Send key allows you to make or answer a call. From Idle mode, recalls the last number dialed or received when held down.
- Cancel/Clear key deletes characters from the display. In Menu mode, this key returns you to the previous menu level.
- Voice mail key allows you to quickly access your voice mail. Press and hold this key for two seconds to automatically dial your voice mail's phone number.
- Microphone is used during phone calls and allows other callers to hear you clearly when you are speaking to them. It is also used in making voice note recordings.

- Special function keys allow you activate unique features
   while in Idle mode. In Idle mode, if you press and hold the
   key, you can turn on the Vibration Mode. Press and
  hold the key to enter a "P" (pause).
- Alphanumeric keys allow you to enter numbers, letters, and some special characters.
- Power On/Off (Exit) key ends a call. Press and hold this key for two seconds to turn your phone on or off. While in the Menu mode, it returns the phone to Idle mode and then cancels your input.
- 10. Right Soft key allows you to select soft key actions or menu items corresponding to the bottom right line on the display screen. In Idle mode, it also provides quick access to your phonebook.
- OK (Select) key allows you to accept the choices offered when navigating through a menu.

12. Navigation key scrolls through the phone's menu options and acts as a shortcut key from standby mode. In Menu mode, scrolls through the phone's menus and Phonebook.

From Idle mode:

- **Up key**: allows you to directly access the Call records.
- . Down key: allows you to directly access the Contact list.
- Left key: allows you to create a new text message. If myFaves is enabled, this key allows your myFaves contacts to rotate one position to the left.
- Right key: launches the Audio Postcard function. If myFaves is enabled, this key allows your myFaves contacts to rotate one position to the right.

**Tip:** When entering text, use the **Left** or **Right** Navigation key to mark the position of the cursor.

 Display shows all the information needed to operate your phone, such as the received signal strength, phone battery level. and time.

### **Closed View of Your Phone**

The following illustrations show the external elements of your phone:

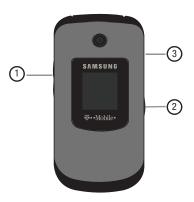

 Volume keys allow you to adjust the Ring volume in standby mode (with the phone open) or adjust the Speaker volume during a call. When receiving an incoming call, if you press the volume key, you can mute the ring tone. If you press and hold the volume key, you can reject the call.

- Camera key allows you to take pictures when you are in camera mode. Launches the camera with a press. Note: The phone must be open when you press the camera button.
- Power/Accessory Interface connector allows you to connect a power cable or optional accessories, such as a hands-free headset for convenient, hands-free conversations.

## **Display Layout**

Your phone's display screen provides a wealth of information about your phone's status and options. The display has 3 areas:

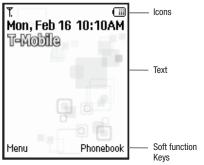

## **Missed Messages Tab**

When you receive new messages, icons display in two locations, on the phone's screen, Missed Messages tab, and in the icon bar at the top of the screen.

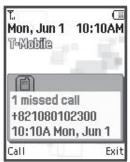

#### Icons

This list identifies the symbols you'll see on your phone's display screen:

Shows the received signal strength. The greater the number of bars, the stronger the signal.

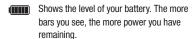

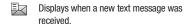

Displays when a new voice mail was received.

Displays when a new picture message was received

Displays when you are out of your service area.

Displays when a call is in progress.

Displays when the Call Forwarding feature is active. For more details, see "Call forwarding" on page 58.

Displays when the Incoming call sounds are set to vibration.

Displays when the Incoming call sounds are set to Melody and vibration.

Displays when the Incoming call sounds are set to Vibration then melody.

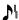

Displays when the Incoming call sounds are set to Melody then vibration.

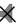

Displays when Silent Mode is active.

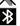

Displays when Bluetooth wireless technology is active

#### Backlight

A backlight illuminates the internal display and the keypad. When you press any key, the backlight comes on. It goes off when no keys are pressed within a given period of time, depending on the setting within the **Backlight** menu. The display turns off after one minute to conserve battery power.

The **On** setting is how long the keypad backlight is on. The **Dim** option is how much longer after the keypad backlight goes off that the display remains lit.

To specify the length of time the backlight is active, access the **Backlight** menu:

- Select Backlight → Duration and press the Select soft key or

I N

**\** 

- Highlight the On option. Use the Left or Right Navigation key to select the time the backlight is on. You may choose between 10 secs, 15 secs, 30 secs, 1 min, 3 mins, or 10 mins.
- Press the Down key to take you to the Dim option. Use the Left or Right Navigation key to select the time the Dimming mode is on. You may choose between Off, 5 secs, 15 secs, 30 secs, 1 min, or 3 mins.
- Press the Save soft key to retain your new settings.

## Display

Your phone has a display on the front of the phone. It indicates when you have an incoming call or message. It also alerts you at a specified time when you have set an alarm. The backlight turns on and the corresponding icon displays on the screen.

The display shows the current time on a digital clock.

## **My Account**

This option provides you with account-specific information such as your current status, current activity, usage details, plan and services, and bill summary.

- From Idle mode, press the Menu → My Account and press the Select soft key or ok.
- 2. At the Want to connect? prompt, press Yes.
- 3. Your account information displays.

## **Section 3: Call Functions**

This section describes how to make or answer a call. It also explains the features and functionality associated with making or answering a call. For more information on ringtones see "Ringtone" on page 49. For more information on Call Forwarding see "Call forwarding" on page 58.

## **Making a Call**

When the idle screen displays, enter the number you wish to dial and press .

## Making an International Call

- Press and hold . The + character displays.
- Enter the country code, area code, and phone number.
- Press to make the call.

#### **Correcting the Number**

- To clear the last digit displayed, press
- To clear any other digit in the number, press the Left or Right Navigation key until the cursor is immediately to the right of the digit to clear and then press . You can also enter a missing digit.

## **Ending a Call**

When you want to finish your call, briefly press

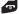

#### Redialing the Last Number

The phone stores the numbers of the calls you've dialed. received, or missed if the caller is identified.

### To recall any of these numbers:

- 1. If you typed characters on the display, press to return to Idle mode.
- 2. Press the **Up** Navigation key to display the most recent numbers used in the order you dialed or received them.
- 3. Use the **Up** and **Down** Navigation keys to scroll through the numbers and highlight the number you want.
- 4. To view details of the number, press . Before you dial the number, you may also press the **Options** soft key to display the following options:
  - Call back: Places a call back to the number.
  - Send message: Allows you to send a Text message, Picture message, or Audio postcard.
  - Save to phonebook: Allows you to save the selected phone number to the phonebook.

- **Delete**: Allows you to delete the highlighted number or all call records.
- . Add to block list: Allows you to add the highlighted number to the blocked call list
- **5.** To dial the number, press

## Making a Call from the Phonebook

You can store regularly used phone numbers into the phone's memory or onto your SIM card. These entries are collectively called the Phonebook

Once you have stored a number in the Phonebook, you can dial it by pressing only a few keys. You can also assign your most frequently-used numbers to number keys using the Speed Dial feature.

For further details about the Phonebook feature, see "Understanding Your Phonebook" on page 27.

## **Adjusting the Call Volume**

During a call, use the Volume keys on the left side of the phone. to adjust the speaker volume.

Press the Up volume key to increase the volume level and Down volume key to decrease the level.

From Idle mode, you can also adjust the ring volume using these keys.

## **Answering a Call**

When somebody calls you, the phone rings and displays the incoming call image.

The caller's phone number, or name if stored in Phonebook, is then displayed.

1. Press or the Accept soft key to answer the incoming call.

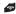

Note: You can answer a call while using the Phonebook or menu features. After ending the call, the phone returns to the function screen you were previously using.

#### **Call Records**

All incoming, outgoing and missed calls are listed in the Call Records. You can also view Call time records.

From Idle mode, press Menu → Call records and press the **Select** soft key or

The following Call Record options are available:

#### All calls

This menu lets you view the 60 most recent calls you received, dialed, and missed.

The name or number, if already stored in your Phonebook, is displayed with the number of occurrences for each number.

Note: At any time while you are in Call Records, you may use the Left or Right Navigation keys to scroll between All calls, Missed calls, Incoming calls, and Outgoing calls.

#### Missed calls

This menu lets you view the 20 most recent calls you received, but did not answer. The name and number, if already stored in your Phonebook, displays with the number of occurrences for each number.

#### **Viewing Missed Calls**

When you are unable to answer a call for any reason, you can find out who is calling you, if this service is available, so that you can call the person back.

The number of calls you missed displays on the idle screen immediately after a call is missed.

- If the display is off, press the volume key to turn the display on.
- Press the Call soft key to dial the missed number.

- Press the Up Navigation key to scroll through the missed calls. The Call records screen displays.
- Press on to view the displayed number.
- . With the call details displayed, press the **Options** soft key:
  - . Call back: Places a call back to the number.
  - Send message: Allows you to send a Text message, Picture message, or Audio postcard back to the missed number.
  - **Save to phonebook**: Allows you to save the selected phone number to the phonebook.
  - Delete: Allows you to delete the selected number or delete all call records.
  - Add to block list: Allows you to add the highlighted number to the blocked call list.

**Tip:** You can press at any time to exit the Missed Call feature.

## **Incoming calls**

This menu lets you view the 20 most recent calls you received.

The name and number, if already stored in your Phonebook, is then displayed with the number of occurrences for each number.

#### **Outgoing calls**

This menu lets you view the 20 most recent calls you dialed.

The name and number, if already stored in your Phonebook, displays with the number of occurrences for each number.

#### **Delete all**

This menu allows you to delete all of the records in each call record separately, or you can delete all of your call records at one time.

- 1. From the Idle screen, press Call records → Delete all.
- Scroll through the options and press OK to place a check mark next to All calls, Missed calls, Incoming calls, or Outgoing calls.
- Press Yes at the Delete? prompt to delete all call records, or No to cancel.

#### **Vibration Mode**

Vibration Mode is convenient when you wish to stop the phone from making any noise, in a theater for example.

From Idle mode, press and hold for until the "Vibration Mode On" message and the Vibration Mode icon ([[-]]) displays. In Vibration Mode, instead of sounds, your phone vibrates.

To exit and reactivate the previous sound settings, press and hold again until the "Exit Vibration Mode" message displays. The Vibration Mode icon (( ) no longer displays.

## **Selecting Functions and Options**

Your phone offers a set of functions that allow you to customize it. These functions are arranged in menus and sub-menus, accessed using the two soft keys. Each menu and sub-menu allows you to view and alter the settings of a particular function.

### Soft Keys

The roles of the soft keys vary depending on the function you are currently using. The labels on the bottom line of the display just above each key indicate their current role.

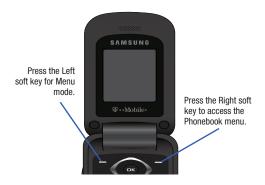

#### **Selecting Options**

#### To view the various functions and options available:

- Press the appropriate soft key.
- Press the **Select** soft key or to select the function displayed or the highlighted option.
- Press the **Down** Navigation key to view the next function or highlight the next option on a list
- Press the Up key to move back to the previous function or option on a list.
- Press the Back soft key to move back up one level in the menu structure
- **6.** Press **a** to exit the menu structure without changing the settings.
- In some functions, you may be asked for a password or PIN. Enter the correct code and press the **0K** soft key or ok.

When you access a list of options, your phone highlights the currently active option. If, however, there are only two options, such as **On/Off** or **Enable/Disable**, your phone highlights the option that is not currently active, so that you can select it directly.

#### **Options During a Call**

Your phone provides a number of control functions that are available for use during a call.

## **Switching off the Microphone (Mute)**

You can temporarily switch your phone's microphone off, so that the other person cannot hear you.

**Example:** You wish to say something to a person in the room but do not want the person on the phone to hear you.

#### To switch the microphone off temporarily:

Press Mute .

The other person can no longer hear you. The Mute icon ( ) displays at the bottom left of the screen.

#### To switch the microphone back on:

Press Unmute. The other person can hear you again.

#### **Putting a Call on Hold**

You can place the current call on hold whenever you want. You can also make another call while you have a call in progress if your network supports this service.

## To place a call on hold:

- Press the Options soft key, highlight the Hold option, then press the Select soft key or
- Press the Resume soft key to reactivate the call whenever you want.

#### To make a new call while you have a call in progress:

- Enter the new phone number that you wish to dial or look it up in the Contact list.
- Press to dial the second call.
   The first call is automatically placed on hold.
  - or -
- Press the Options soft key, select Hold, and press ox.
   This places the currently active call on hold and allows you to make a new call.
- 4. Make the second call in the normal way.

When you have both an active call and a call on hold, you may switch between the two calls by placing the current held call to active and then placing the other on hold.

#### To switch between the two calls:

- Press the Options soft key, select Swap, and press The current active call is placed on hold and the call on hold is then reactivated so that you can continue conversing with that person.
- 2. Press **5** to finish and end each call normally.

### **Using the Speakerphone**

#### While on a call, you can use your Speakerphone by:

- 1. Press the Spkr on soft key.
- Press the Spkr off soft key to turn the Speakerphone off.

Important! For safety information related to speakerphone use, refer to the "Responsible Listening" information, see "Health and Safety Information" on page 83.

## **Muting or Sending Key Tones**

During a call these options allow you to turn the key tones off or on. If the **Mute keys** option is selected, your phone does not transmit the DTMF (Dual Tone Multi-Frequency) tones of the keys, which then allows you to press keys without hearing annoying key tones during a call.

Note: To communicate with answering machines or computerized telephone systems, the Send DTMF option must be selected.

#### Searching for a Number in Phonebook

#### To search for a number in Phonebook during a call:

- Press the **Options** soft key.

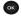

#### With the Phonebook entries displayed:

- 3. Enter the name that you wish to find in the textbox located above the entries. If you enter the first few letters of the name, the Phonebook entries are listed starting with the first entry matching your input.
  - or -

Use the **Up** or **Down** Navigation key to highlight the contact that you desire.

Press the Select soft key or . The Contact displays.

For further details about the Phonebook feature, see "Finding a Phonebook Entry" on page 29.

#### **Call Waiting**

You can answer an incoming call while you have a call in progress, if this service is supported by the network and you must have previously set the Call waiting option to Activate. For more information, refer to "Call waiting" on page 59.

You are then notified of an incoming call by a call waiting tone.

## To answer a new call while you have a call in progress:

- 1. Press either the **Accept** soft key or to answer the incoming call. The first call is automatically placed on hold.
- 2. Press the **Options** soft key, highlight **Swap** and press the Select soft key or ok to switch between the two calls.
- 3. Press the Options soft key and select the End held call option to end a call on hold, then press the Select soft key or ox.
- 4. Press **a** to end the current or remaining call.

#### Making a Multi-Party Call

A multi-party call is a network service that allows up to six people to take part simultaneously in a multi-party or conference call.

For further details about subscribing to this service, contact T-Mobile customer service.

#### **Setting up a Multi-Party Call**

- 1. Call the first participant in the normal way.
- Press the **Options** soft key and select the **New call** option.
- Call the second participant in the normal way. The first call is automatically put on hold.

 To join the first participant to this multi-party call, press the Options soft key and select Join. Press the Select soft key or

Note: These first two calls are then grouped together on screen and displayed with an adjacent number corresponding to the order in which the calls were made. There are a maximum of two callers that can be joined to a single multi-party line.

## **Having a Private Conversation With One Participant**

When you have two participants in a multi-party session, you might be necessary to place one of those participants on hold so that a private conversation can be held with a single caller. While you are in a multi-party call:

Press the **Options** soft key and choose the **Split** option.
 Press the Right Navigation key and select the number to connect with. The call is split into two numbers the number you selected as the active number and the second number on hold.

Note: You can now talk privately to that person while the other participants can continue to converse with each other. If there is only one other participant, that person is then placed on hold.  To return to the multi-party call, press the Options soft key and select Join. Press the Select soft key or All of the multi-party call participants can now hear each other again.

#### **Dropping One Participant**

- Press the Options soft key, select Remove and press the Right navigation key.
- Highlight the participant you want to drop from this call and press .
   The participant is dropped from the multi-party call.
- 3. Press 률 to end the multi-party call.

## **Section 4: Menu Navigation**

This section explains the menu navigation for your phone.

## **Menu Navigation**

You can tailor the phone's range of functions to your needs using menus and sub-menus. Menus and sub-menus can be accessed by scrolling using the Navigation keys or by using shortcuts.

## Accessing a Menu Function by Scrolling

- From Idle mode, press the Menu soft key to access the Menu mode.
- Scroll using the Navigation keys to reach a main menu (for example: Settings). Press the Select soft key or
- If the menu contains sub-menus, for example: Security, you can access them by pressing the Select soft key or after highlighting the sub-menu.

If the menu that you have selected contains further options, repeat this step.

- To scroll through the menus, press the Up or Down Navigation keys.
- 5. To confirm the chosen setting, press the **Select** soft key or  $\mathbf{o}_{\mathbf{k}}$  .

- To return to the previous menu level, press the Back soft key, or
- To exit the menu without changing the settings, press

#### **Using Shortcuts**

The menu items, such as menus, sub-menus, and options, are numbered and can be accessed quickly by using their shortcut numbers. For the main menus, you can access any one of them by pressing the number keys (1 to 0) corresponding to their location on the screen.

Example: Accessing the Security menu.

- Press the Menu soft key.
- 2. Press for Settings.
- 3. Press 4 m for Phone settings.
- 4. Press **5 JKL** for **Security**.

## **Section 5: Entering Text**

This section outlines how to select the desired text input mode when entering characters into your phone. This section also describes how to use the T9 predictive text system to reduce the number of key strokes associated with entering text.

## **Changing the Text Input Mode**

When using your phone, you often need to enter text, such as when storing a name in your Phonebook, creating your personal greeting or scheduling events on your calendar. You can enter alphanumeric characters by using your phone's keypad.

Your phone has the following text input modes:

- ABC mode: this mode allows you to enter letters by pressing the key labeled with the letter you want.
- Number: this mode allows you to enter numbers.
- Symbol: this mode allows you to enter symbols, such as punctuation marks.

When you are in a field that allows characters to be entered, the text input mode indicator displays on the bottom right of the screen.

Example: Writing a text message.

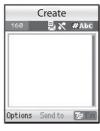

- 1. To change the text input mode, press the Right soft key.
- Scroll to the mode you prefer and press the Select soft key or . The text input mode indicator displays in the lower right corner of your display.

The following options are available:

- T9 (English)
- · ABC mode
- NumberSymbol
- When the Text input mode indicator that you desire displays, you may enter text in the text message box using the selected text input mode.

## **Using T9 Mode**

T9 is a predictive text input mode that allows you to key in any character using single keystrokes. This text input mode is based on a built-in dictionary.

To enter a word in T9 mode:

 When you are in T9 mode, start entering a word by pressing the 2 to 9 keys. Press each key only once for each letter.

Example: To enter "Hello" in T9 mode, press the 4, 3, 5, 5, and 6 keys.

The word that you type displays on the screen. It may change with each consecutive key that you press.

Enter the whole word before editing or deleting the keystrokes.

- When the word correctly displays, go to step 4.
   If the word does not display correctly, press the to display the Spell soft key and follow the "To add a new word into the T9 dictionary" procedure that follows.
- Press to insert a space and start entering the next word

To add a new word into the T9 dictionary:

- Press the key to display the Spell soft key. Next, enter the new word and press OK to add the word to the dictionary.
- Enter the word you want to add using ABC mode. For more information, refer to "Changing the Text Input Mode" on page 23.
- Press the **OK** soft key or after you finish entering the new word.

The word is added to the T9 dictionary and becomes a word for the associated keypress series.

Note: This feature may not be available for some languages. The 1 key has some emoticons associated with it. To enter other special characters within the T9 mode, press and hold to cycle through these characters.

- To enter periods, hyphens, apostrophes, and other special characters, press and then press to cycle through these available characters. T9 mode applies grammar rules to ensure that correct punctuation is used.
- To shift case in T9 mode, press . There are 3 cases: Initial capital, Capital lock, and Lower case. The case displays in the upper, right corner of the screen.
- You can move the cursor by using the Navigation keys. To delete letters, press
   Press and hold
   to clear the display.

#### **Using ABC Mode**

To use ABC mode, use the 2 to 9 keys to enter your text.

- 1. Press the key labeled with the letter you want:
  - Once for the first letter
  - . Twice for the second letter, and so on
- 2. Select the other letters in the same way.
  - Press and hold to enter periods, hyphens, apostrophes, and other special characters. ABC mode applies grammar rules to ensure correct punctuation.
  - Press for to shift case in ABC mode. There are 3 cases: Initial capital, Capital lock, and Lower case.

You can move the cursor by using the Navigation keys. Press to delete letters. Press and hold to clear the display.

Note: The cursor moves to the right when you press a different key.

When entering the same letter twice or a different letter on the same key, just wait for a few seconds for the cursor to move to the right automatically, and then select the next letter.

#### Keys

By default, the first letter of an entry is capitalized and all consecutive letters are kept in lowercase (unless the Shift key is used). After a character is entered, the cursor automatically advances to the next space after two seconds or when you enter a character on a different key.

Characters scroll in the following order (lowercase characters shown in parentheses):

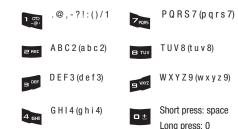

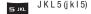

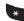

Symbol (press and hold)

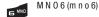

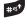

Short press: Shift Long press: toggles from T9 to ABC mode.

## **Using Number Mode**

The Number mode enables you to enter numbers into a text message.

Press the 1-0 keys until the corresponding digit displays.

## **Using Symbol Mode**

- 1. To select a symbol, press the corresponding number key.
- To display more symbols, press the Navigation keys.
- To clear the symbol(s), press . When the input field is empty, this key returns the display to the previous mode.
- **4.** To insert the symbol(s) into your message, press the **OK** soft key or ok.

## **Section 6: Understanding Your Phonebook**

This section explains how to use and manage your Phonebook. You can save phone numbers to your phone's memory or to your SIM card.

## Storing a Number in the Phone's Memory

The default storage location for saving phone numbers to your phonebook is your phone's built-in memory. You can also save your numbers to your SIM card or setup a default location so that whenever a new phonebook entry is created, you are prompted to choose between Phone or SIM card. For information on how to change this setting, see "Default Saving" on page 34. Also, numbers that were stored on your SIM card can later be copied to your phone's memory.

Note: When you copy a phone number from your SIM card to your phone, the number displays twice in your Contact list.

Note: When storing a Phonebook entry into your SIM card, note that only the Name, and Number are saved. To save additional information for a particular contact, such as notes, e-mail, etc., it is important to save that Contact into your phone's onboard memory.

- From Idle mode, press the Menu → Phonebook and press the Select soft key or oc.
- 2. Press Add new contact.

Note: Navigation is slightly different if you press the Phonebook soft key.

- Enter a first name in the First name text box. Tab to the next text box by pressing the Down Navigation key.
   For further details about how to enter characters, see "Using ABC Mode" on page 25.
- Enter a last name in the Last name text box.
- 5. Highlight a number type by pressing the Up or Down Navigation key, then enter a number in the text box. The following options are available:
  - Mobile: assigns the number entered to the Mobile entry.
  - Home: assigns the number entered to the Home entry.
  - Office: assigns the number entered to the Work entry.

- Picture ID: allows you to assign a Picture ID by using Take picture, or assigning a photo from the Photos, Downloaded images, or the Icons folder.
- Ringtone: allows you to assign a Ringtone by choosing from one of the following locations: Default melodies. Voice list, or Sounds.
- E-mail: allows you to enter the email address for the contact.
- Fax: assigns the number entered to the Fax entry.
- Other: allows you to enter more detailed information for the entry.
- **Group**: allows you to assign this contact to a group (selections are: Family, Friends, Work, or Unassigned).
- Notes: allows you to enter additional information about the contact. Up to 50 characters are allowed.
- 6. Press Save or ok. The number is saved to your phone and the new contact information displays.
- 7. Press **a** to return to the Idle screen.

#### Storing a Number in the SIM Card

The default storage location for saving phone numbers to your phonebook is your phone's built-in memory. To save a number to your SIM card, you need to change the Default saving option first.

Note: When you copy a phone number from your SIM card to your phone, the number displays twice in your Contact list.

1. From Idle mode, press the Menu → Phonebook → Management → Default saving and press the Select soft key or

Important! The Default saving option is only accessible if the Phone and SIM card option is selected in the View contacts menu. Menu → Phonebook → Management → View contacts → Phone and SIM card

Highlight SIM card and press the Select soft key or

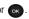

Press the **Back** soft key until you return to the main screen 

Note: You can also set the Default saving option to Ask on saving in the Management menu. With this option, you are prompted for the storage location each time you add a new contact. For more information, refer to "Default Saving" on page 34.

Now that if your phone is set up to store contacts to your SIM card, follow this procedure to store a number.

- 1. From Idle mode, press Menu → Phonebook → Add new contact.
- 2. Enter a name for your contact into the Name field. A SIM card entry has only one available name field. Tab to the next text box by pressing the **Down** Navigation key.

For further details about how to enter characters, see "Using ABC Mode" on page 25.

- Use the keypad to enter a number into the SIM card number field.
- Press the Save soft key or . The number saves to your SIM card.

After storing, the phone displays the new Phonebook entry.

- 5. To use the entry options before saving the number, highlight the Name field and press the Options soft key. The following options are available:
  - Select language: allows you to select the language for text messaging this contact. Selections are English, Français, or Español.
  - Cancel: exits the Add new contact screen and displays the Phonebook menu.
- 6. Press 🚮 to return to the Idle screen.

## **Finding a Phonebook Entry**

You can store phone numbers and their corresponding names onto either your SIM card or phone's built-in memory. They are physically separate but are used as a single entity, called Phonebook.

Depending on the storage size of the particular SIM card, the maximum number of phone numbers the card can store may differ.

 From Idle mode, press the Menu → Phonebook → Contact list.

– or –

From Idle mode, press the Phonebook soft key.

Tip: Press the **Down** Navigation key to access the **Contact list** and bypass the menu.

Note: The Phone and SIM card option from Management → View contacts option must be selected in order to display both Phone and SIM entries.

Any contact which was stored on the SIM card displays with a SIM card icon to the left of the entry. Any contact which was stored on the phone displays with a phone icon to the right of the entry.

Enter the first few letters of the name in the text box.The Phonebook entries display as a list, starting with the first entry matching your input.

- or -

Press the **Up** or **Down** Navigation key until the entry you want highlights.

- Once you locate the desired entry, press to dial the number, or press the **Options** soft key to access the following Phonebook entry options:
  - Edit: allows you to edit the Name and number for the selected contact.
  - Send message: allows you to send a message to the selected number. You may choose between Text message, Picture message, or Audio postcard.
  - New contact: takes you to the Add new contact menu.
  - Call: places a call to the selected phone number.
  - Assign speed dial: allows you to assign a speed dial key number to the selected Phonebook entry.
  - Send name card: allows you to send your name card via Text message or Picture message.

- Delete: allows you to delete Phonebook entries. Choose to delete Selected, Multiple or All names and numbers. You are asked to confirm that you wish to delete the names and numbers by pressing the Yes soft key. To cancel, press the No soft key.
- Add to block list: adds the selected entry to the block list.
- Copy to Phone/SIM card: allows you to copy the selected contact entry or all contact entries to the Phone or SIM card.
- Mobile backup: allows you to view the information for your Last sync, also offers About mobile backup.
- Select language: allows you to select between English, Français, and Español.
- 4. If you selected the View option from the above listing, press the Options soft key after the contact information displays, for these additional options:
  - Edit: allows you to edit the name and number fields in the entry.
     You can also add an email address and notes.
  - Send message: allows you to send a message to the selected number. You may choose between Text message, Picture message, or Audio postcard.
  - Assign speed dial: allows you to assign a speed dial key number to the selected Phonebook entry.

- Send name card: allows you to send your name card via Text message or Picture message.
- Delete: allows you to delete the selected name and number from your Phonebook or delete all numbers. You are then asked to confirm that you wish to delete the name and number by pressing the Yes soft key. To cancel, press the No soft key.
- Copy to phone/SIM card: allows you to copy the selected number or all numbers to your phone, or SIM card.
- Add to block list: Allows you to add the highlighted number to the blocked call list.
- 5. Press Call to dial the selected number.

## **Dialing a Number from Phonebook**

Once you have stored phone numbers in the Phonebook, you can dial them easily and quickly by using the location numbers that were assigned to them in the Phonebook.

Note: If you cannot remember a location number, you must go into the Contact list menu in the Phonebook menu to search for the entry by name. For more information, refer to "Finding a Phonebook Entry" on page 29.

## **Creating and Editing a Caller Group**

From Idle mode, press the Menu → Phonebook → Groups.

#### To create a new group:

- Press Options → Create new group.
- Enter a name for the new group in the Name field.
- 3. Highlight the Picture ID field to select an image associated with the Caller group and press ox.
  The following options are available:
  - Take picture: allows you to take a picture with your camera.
  - **Photos**: allows you to choose a photo from Photos folder.
  - Downloaded images: allows you to choose a photo from your Downloaded images folder.
  - Icons: displays a list of pre-defined icons.
- 4. Highlight the Ringtone field to select a ringtone associated with the Caller group and press ox.
  The following options are available:
  - Default melodies: allows you to choose between 10 different melodies.
  - Voice list: allows you to assign a voice clip to this group.
  - Sounds: allows you to choose a sound from your Sounds folder.

- 5. Press Save when you finish.
- **6.** Press **a** to return to Idle mode.

## To edit a group:

- Scroll through the group list by pressing the Up or Down Navigation key.
- Highlight the group you want and press the Options → Edit.
- Modify the text in the Name text box to edit the Caller group name.
- Highlight the Picture ID field to change the image associated with the Caller group and press ox.
- Highlight the Ringtone field to change the ringtone associated with the Caller group and press ox.
- 6. Press the Save soft key when you finish.
- 7. Press to return to Idle mode.

## **Speed Dialing**

Once you have stored phone numbers from your Phonebook list, you can set up to 8 speed dial entries and then dial them easily whenever you want, simply by pressing the associated numeric key.

From Idle mode, press and hold the appropriate key (2 to 9) to speed dial the numbers assigned to keys (2 to 9).

#### **Setting Up Speed Dial Entries**

- From Idle mode, press the Menu → Phonebook → Speed dial.
- Use the Navigation keys to select the keypad number key where you wish to assign the new speed-dialing number and press the Add soft key or ox.

Highlight a contact entry number from the list and press

- the Select soft key or os.

  You receive a Saved confirmation and the Speed dial menu displays the number assigned to the number key you selected.
- Press to return to the Idle screen.

Note: Memory location 1 is reserved for your Voice mail server number and this speed dial location can not be changed.

# **Dialing a Number from the SIM Card**

- From Idle mode, press the keypad corresponding to the speed dial location number for the desired phone number you want to dial.
- If you don't know the location number, press and the first location number displays.
   You can then press the Left or Right key to find other numbers in the list
- 3. When you select the number you want to dial, press either the Call soft key, , or ok .

# **Deleting all of the Phonebook Entries**

You can delete all your entries from your phone's memory, your SIM card. FDN. or All.

Important! Once Phonebook entries are deleted, they cannot be recovered.

- From Idle mode, press the Menu → Phonebook → Management → Delete all.
- Press ok to place a check mark next to All, Phone, SIM, or FDN and press the Delete soft key.
- Press the Yes soft key at the Delete prompt.

- Enter a password at the prompt and press the OK soft key or press the Back soft key to cancel.
- 5. Press 🚮 to return to the Idle screen.

### **Block list**

The Block list menu allows you to create a list of numbers to block from your handset.

### To create a new block list:

- From Idle mode, press the Menu → Phonebook → Block list.
- 2. Press ok, then select one of the following options:
  - Number: allows you to enter a phone number to add to the block list.
  - Contacts: allows you to select a contact from the Contact list to add to the block list
  - Recent contacts: allows you to select one or multiple contacts from the Recent contacts list to add to the block list.
  - Unknown numbers: adds any unknown numbers to the block list.
  - FDN contacts: allows you to select a contact from the FDN list to add to the block list.

## Management

The **Management** menu allows you to select where your contacts are saved, copy your SIM contacts to your phone and phone contacts to your SIM card, sort by contacts, delete your contacts, or check your memory status.

From Idle mode, press Menu → Phonebook → Management.

### **View Contacts**

The View Contacts option allows you to choose to display only those names and numbers stored on your SIM card or only those stored in your phone's built-in memory. To display all, choose the Phone and SIM card option.

Note: The Phone and SIM card option from the Management → View contacts option must be selected in order to access all phonebook management options.

## **Default Saving**

The Default Saving option allows you to choose where your contacts save.

Important! The Default saving option is only accessible if the Phone and SIM card option is selected in the View contacts menu. Menu → Phonebook → View contacts → Phone and SIM

# Menu → Phonebook → Management → Default saving.

The following options are available:

- Phone: new phonebook contacts are saved to your phone. Your phone comes with the default set to Phone memory.
- SIM card: new phonebook contacts are saved to your SIM card.
- Ask on saving: you are prompted to choose between Phone or SIM Card whenever you save a new contact.

## Copy all to

This option allows you to copy all contacts from your SIM card to your Phone or from you Phone back onto your SIM card. When you copy entries to the phone, duplicate entries are created.

- To copy all SIM entries to the Phone:
  - 1. From Idle mode, press Menu → Phonebook → Management → Copy all to.
  - 2. Highlight SIM card and press the Select soft key or 🕟

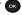

- Highlight the entry you want to copy and press on to place a check mark next to the selection. Repeat this for each entry to want to copy.
- 4. Press the **Copy** soft key to copy the selected entry to the SIM card.

Note: Some options are available for phone entries which might not be available when the entry is stored to the SIM card. For more information, refer to "Storing a Number in the Phone's Memory" on page 27.

## **Sort by contacts**

The **Sort by contacts** menu option allows you to set the sort function to alphabetize the contacts by **First name** or **Last name** 

#### Delete all

Important! Once contact entries are deleted, they cannot be recovered.

This option allows you to delete your contacts. You may delete from **All**, **Phone**, **SIM**, or **FDN**. For more information, refer to "Deleting all of the Phonebook Entries" on page 33.

# **Memory Status**

You can check how many names and numbers are stored in the Phonebook, within both SIM card and the phone memory. You can also see the current storage capacity of both memories.

- From Idle mode, press the Menu → Phonebook → Management → Memory status.
- 2. Press or the **Back** soft key when you are finished.

### **Own Number**

This function is a memory aid, which you can use to edit or remove your own phone number. You can also edit the default name assigned to your phone number.

- From Idle mode, press the Menu → Phonebook → Own number.
- 2. Press Edit . The cursor displays in the Name field.
- 3. Press and type in a new name if desired.
- Press the Down Navigation key, press and type in a new number if desired
- 5. Press the Save soft key when finished.

#### **FDN List**

FDN (Fixed Dial Number) mode, if supported by your SIM card, allows you to restrict your outgoing calls to a limited set of phone numbers.

The FDN List allows you to set up a list of numbers that your phone may dial.

FDN mode must first be enabled in the Security settings. For more information on changing this setting, see "Set FDN mode" on page 56.

To enable FDN mode, a PIN2 number is required. You can obtain your PIN2 from T-Mobile customer service.

- 1. From Idle mode, press the Menu  $\rightarrow$  Phonebook  $\rightarrow$  FDN list.
- 2. Enter phone number into the list by:
  - Pressing the **Options** soft key, select **New FDN contact** or press

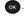

 Entering the PIN2 number obtained from T-Mobile's customer service center and begin to create your restricted phone list.

# **Section 7: Messages**

This section describes how to send or receive different types of messages. It also explains the features and functionality associated with messaging.

# **Types of Messages**

Your phone provides the following message types:

- Text Messages
- Picture Messages
- Audio Postcard
- Voicemail
- Instant Messaging

# **Text Messages**

Short Message Service (SMS) allows you to send and receive short text messages to and from other mobile phones. In addition, your phone supports the Enhanced Messaging Service (EMS), which enables you to include simple graphics, melodies, and animated images in your messages. To use this feature, you must subscribe to

T-Mobile's message service.

The Message icon ( ) displays when you have received a new text message. When the memory is full, the message icon flashes on your phone and you cannot receive any new

messages. You must delete a message before you can receive additional messages.

Use the **Delete** option in each message box to erase obsolete messages.

#### Create new

In this menu, you can write and send a text message.

# **Creating a Simple Text Message**

- From Idle mode, press Menu → Messages → Create message → Text message.
- 2. Create your message.

**Note:** For further details about entering characters, see "Changing the Text Input Mode" on page 23.

You can enter up to 160 standard Alphabet characters per page in your message. The message can be up to 12 pages long for a total of 1836 characters.

Press the Options soft key when you finish entering your message. The following options are available:

- Insert from: allows you to insert from the Text templates,
   Phonebook, or Bookmarks. The Text messages template allows you to apply one of the preset message templates to the text. Select one of the 10 items stored in the Text template menu. Phonebook allows you to add names and phone numbers to your message.

  Bookmarks allows you to add Internet addresses to your message.
- Add content: allows you to add a Picture, Animation, or Melody to your message.
- Attach: allows you to attach a Namecard, Schedule, Anniversary item, Miscellaneous item, or Task to your message.
- Save to drafts: saves the message to the Drafts folder.
- **Select language**: allows you to set the language to English, Français, and Español.
- Text style: allows you to format the style of the text. For the Text size, Large, Medium, and Small size are available. Text mode options are Normal, Underline, and Strikethrough. The options for Bold and Italic are set by pressing to place a checkmark by them. Alignment options are Left, Center, and Right.
- Exit composer: allows you to exit the message composer and determine what to do with the content. Displays the following selections: Save message, Don't save, or Continue writing.
- 4. Press the Send to soft key.

- 5. Highlight one of the following send options:
  - Recent recipients: allows you to select a number or an address from the last 20 destinations you entered.
  - Phonebook: allows you to enter the phone number you want from your phonebook.
  - New recipient: allows you to enter a phone number.
     The number you selected is entered in the To text box.
- 5. Press the Add soft key for the following options:
  - Recent recipients: allows you to select a number or an address from the last 20 destinations you entered.
  - Phonebook: allows you to enter the phone number you want from your phonebook.
  - New recipient: allows you to enter a phone number.
- 7. Press **Send** or **o**k to send the message.

# **Picture Messages**

This menu allows you to use the Multimedia Message Service (MMS).

Picture Messaging is a messaging service that provides delivery of personal picture messages from phone to phone or from phone to email.

In addition to the familiar text content available via traditional text messages, picture messages can contain images, graphics,

voice, and audio clips.

A Picture Messaging message is a multimedia presentation contained in a single file. It is not a text file with attachments.

This type of message must first be retrieved from T-Mobile's before it can be viewed. The displays in your Inbox list to indicate any unretrieved picture messages. The Message icon ( ) displays once you have successfully retrieved a new picture message.

Using the Picture Messaging feature, your phone can receive and send messages that contain multimedia files, such as photos, sounds and images that you downloaded from the Internet and voice notes you recorded. This function is available only if it is supported by your service provider. Only phones that offer picture messaging features can receive and display picture messages.

#### Create new

This menu allows you to create a new picture message and then send it to one or more destinations.

### **Creating and Sending a Picture Message**

- From Idle mode, press Menu → Messages → Create message → Picture message.
- Highlight **Subject** and press ox
- Enter the subject of your message and press

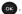

**Note:** For more information about entering characters, see "Using ABC" Mode" on page 25.

- Highlight Image and press on to add a picture.
- Highlight one of the following options and press the Select soft key or ox
  - **Take picture**: launches the camera for you to take a picture.
  - **Photos**: allows you to select a picture from your images folder.
  - Downloaded images: allows you to select a previously downloaded image to send in the picture message.
- Select an image or photo and press **Add** to add it to your message.
- Highlight **Sound** and press on to add a sound.
- Highlight one of the following options and press the **Select** soft key or
  - Record audio: allows you to record a new voice message.
  - **Sounds**: allows you to select a sound from your Sounds folder.
  - Voice list: takes you to the Voice list (Recorded audio) folder to select a voice note to add.
- 9. Select a sound or voice note and press the Add soft key to add the sound to your message.
- 10. Highlight Message and press on to add a text message.

- Enter your message and press
- 12. Select a category and press Edit to change the Subject or Message.
- 13. Select a category and press **Change** to change the image or sound with another one
- 14. Press the **Send to** soft key when you finish creating the message.
- 15. Highlight one of the following send options, press the Select soft kev.
  - Recent recipients: allows you to select a number or an address from the last 20 destinations you entered.
  - **Phonebook**: allows you to enter the phone number you want from your phonebook.
  - **New recipient**: allows you to manually enter a Phone number or Email address.
  - . My Album: allows you to send the message to My Album. The number or address you selected is entered in the **To** text box.
- **16.** Press **Send** . Your phone sends the message.

#### Inbox

The Inbox stores messages that you have received. You can tell what kind of message it is by the icon displayed. If the open envelope icon displays then the message was read, otherwise the closed envelope icon displays.

The following types of messages may display in your Inbox:

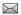

Text messages

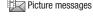

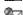

Audio Postcard

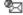

Push messages

When you enter the Inbox, the list of messages displays with the sender's phone numbers, or names, if available in your Phonebook. The envelope displays as open in the icon after you have read the message.

Note: Press the Left or Right Navigation keys to scroll between Inbox, Sentbox, and Drafts.

From Idle mode, press the Menu → Messages → Inbox.

## Viewing a Text Message from the Inbox

 Select a text message from the list and press the **Options** soft key.

The following options display:

- Reply via: allows you to send a reply to the sender by sending a
  Text message, Picture message, or Audio postcard.
- . Call back: Places a call back to the number.
- Forward: allows you to forward the text message to another person.
- **Delete**: deletes the selected Text message or Multiple messages.
- Move to phone/SIM card: allows you to move the message from the SIM card into the phone's memory or moves the message from the phone to the SIM card. Depends on where the current message was saved.
- Sort by: allows you to sort messages by Read/Unread, Date, Sender, Type, Size, or Subject.
- Lock/Unlock: allows you to lock the message to protect it from deletion, or unlock it to allow deletion.
- 2. Press View ox to read the message contents.
- Press the Up or Down Navigation key to scroll through the contents.

While reading a text message, you may choose the following options by pressing the **Options** soft key:

- Reply via: allows you to send a reply to the sender by sending a
  Text message, Picture message, or Audio postcard.
- . Call back: places a call back to the number.
- Forward: allows you to forward the message to another number.
- Save address: allows you to extract the sender's number and URL, email addresses or phone numbers from the message text, so that you can save them in your phone's memory.
- **Delete**: allows you to delete the message.
- Move to phone/SIM card: allows you to move the message from the SIM card into the phone's memory or moves the message from the phone to the SIM card. Depends on where the current message was saved.
- Lock/Unlock: allows you to lock the message to protect it from deletion, or unlock it to allow deletion.

## Viewing a Picture Message from the Inbox

- 1. Highlight a retrieved picture message from the list and press **View** ox.
- While viewing the picture message, you may choose the following options by pressing the **Options** soft key:

- Reply via: allows you to send a reply to the sender by sending a
  Text message, Picture message, or Audio postcard.
- Reply all via: allows you to send a reply to the sender and all other recipients by sending a Picture message or Audio postcard
- Call back: allows you to call the sender back.
- Forward: allows you to forward the message to another number.
- Replay: allows you to review the picture message.
- Save address: allows you to save the selected address to the Phonebook.
- Save media: allows you to save message media to your Image folder, Sound folder, vCard, or vCalendar.
- Delete: deletes the selected or multiple picture message(s).
- Lock/Unlock: allows you to lock the message to protect it from deletion, or unlock the message to allow deletion.
- Properties: shows you information about the message, such as Subject, Received date, From, To, Cc, Size, and Priority.

## Viewing an Audio Postcard from the Inbox

 Select an Audio Postcard from the list and press the Options soft key.

The following options display:

Reply via: allows you to send a reply to the sender by sending a
Text message, Picture message or Audio postcard.

- Reply all via: allows you to send a reply to the sender by sending an Audio postcard or Picture message.
- Call back: allows you to call the sender back.
- Forward: allows you to forward the message to another number.
- Delete: allows you delete the selected or multiple Audio postcards.
- Sort by: allows you to sort messages by Read/Unread, Date, Sender, Type, Size, or Subject.
- Lock/Unlock: allows you to lock the audio postcard to protect the message from deletion, or unlock the audio postcard to allow deletion.
- Properties: shows you information about the message, such as subject, Received date, From, To, Cc, Size, and Priority.
- 2. Press Play ox to listen to the message contents.
- 3. While listening to the message, press the **Options** soft key and select one of the following:
  - Reply via: allows you to send a reply to the sender by sending Text message, Picture message or Audio postcard.
  - **Reply all via**: allows you to send a reply to the sender by sending an Audio postcard or Picture message.
  - Call back: allows you to call the sender back.
  - Forward: allows you to forward the message to another number.
  - Replay: allows you to replay the Voice note.

- Save address: allows you to extract the sender's number and URL, email addresses or phone numbers from the message text, so that you can save them in your phone's memory.
- Save media: allows you to save message media to your Image folder, Sound folder, vCard, or vCalendar.
- Delete: allows you to delete the selected message.
- Sort by: allows you to sort messages by Read/Unread, Date, Sender, Type, Size, or Subject.
- Lock/Unlock: allows you to lock the audio postcard to protect it from deletion, or unlock the audio postcard to allow deletion.
- Properties: shows you information about the message, such as Subject, Received date, From, To, Cc, Size, and Priority.

# Viewing a Picture Message When You Receive It

When a new picture message comes in, the display shows the Picture Messaging Message icon.

- 1. Press the **View** soft key to view the message.
  - or -

Press the **Exit** soft key if you want to view the message later in the Inbox.

- Press the **Options** soft key or ox to access the various options previously described.
- 3. Press swhen you are finished.

#### **Audio Postcard**

In this menu you can select a frame, take a picture and then record a voice message up to one minute long and send it as an Audio Postcard.

- 1. From Idle mode, press Menu  $\rightarrow$  Audio postcard.
- Center a subject in the frame and press the Camera soft key or the Camera key to take a photo for the postcard. The photo saves to the Photos folder.
- Press the Add voice soft key to add a voice note to this postcard.
- Press the Stop soft key when you finish recording the voice message.
- 5. Press the Send to soft key and select one of the following options:
  - **Recent recipients**: allows you to select a number or an address from the last 20 destinations you entered.
  - Phonebook: allows you to enter the phone number you want from your phonebook.
  - New recipient: allows you to manually enter a Phone number or Fmail address
  - My Album: allows you to save this Audio postcard to My Album.

- Press the Add soft key and continue adding additional recipients.
  - or -

Press the **Send** soft key after you select a recipient.

# Instant Messaging (IM)

Instant Messaging is a way of sending short, simple messages that are delivered immediately to users online at that moment. Before using this feature, you need to subscribe to a messenger service. For further details, contact T-Mobile customer service. Your handset has 4 pre-loaded Messaging services (AIM, Windows Live, and Yahoo!).

## Starting your Instant Messaging

- From Idle mode, press the Menu → IM.
- Highlight the messenger service to which you are subscribed to using the Up or Down Navigation key and press the Select soft key or Ok.
- Highlight the Sign in option, and press the Select soft key or ox.
- Enter the required sign on information such as ID and password, then press the **Down** Navigation key.

**Note:** The information required for sign on varies depending on the Instant Messaging provider you use.

- With all of the appropriate fields filled in, press the Sign in soft key or ok.
- If you use Windows Live, agree to the terms and conditions of use for this service and press the I Accept soft key.
- Follow the on-screen instructions to read, reply to, compose, send, and manage your Instant Messaging account.

## **Using the Instant Messenger Options**

After selecting an Instant Messaging service, the following options display:

- Sign in: allows you to login to your Instant Messaging account.
- Saved conversations: shows permanent records of your Instant Messaging conversations.
- Offline conversations: shows a listing of any conversations made while you were offline.

- Preferences: this option allows you to delete Favorite IDs, turn Power on sign in On or Off, turn Auto-sign in On or Off, and adjust the sound settings for Receive message, Contact(Buddy) alert, System message, Repetition.
- Help: provides helpful information about IM providers such as: Sign up, Sign in, Buddies, Sending IMs, Receiving IMs, Privacy, and Away.

## **Sentbox**

This message box stores messages that you attempted to send but have not actually sent.

When you enter this menu, the list of messages in the box displays with the recipients' phone numbers or names, if available in your Phonebook.

 From Idle mode, press the Menu → Messages → Sentbox.

Note: Press the Left or Right Navigation keys to scroll between Inbox, Sentbox. and Drafts.

- Select a message from the list and press View or to view the message contents, or Play or if you sent an Audio postcard message.
- Press the Up or Down Navigation keys to scroll through the contents.

**Note:** While reading a message, press the **Options** soft key to choose different options.

#### **Drafts**

This message box stores messages that you may want to edit or send at a later time.

When you enter this menu, the list of messages in the box displays.

From Idle mode, press the Menu → Messages → Drafts.

Note: Press the Left or Right Navigation keys to scroll between Inbox, Sentbox, and Drafts.

- Select a message from the list and press the Options soft key.
- Highlight the Edit option and press the Select soft key or to edit the message contents.
- Press Send to (while viewing the message) to send the message.

Tip: While viewing a draft message, press the **Options** soft key to choose different options. Options depend on the type of message.

# **Templates**

Besides entering message text using the keypad keys, you can speed message composition by including copies of stored text and/or image templates in your message.

- From Idle mode, press the Menu → Messages → Templates.
- 2. Select a template from the **Templates** list and press **View** ok.

The template displays on the screen.

- Press the Send to soft key and select one of the following options:
  - Recent recipients: allows you to select a number or an address from the last 20 destinations you entered.
  - Phonebook: allows you to enter the phone number you want from your phonebook.
  - New recipient: allows you to manually enter a phone number.
- **4.** Press **Send** or after selecting a recipient.

The template message sends to the selected recipient(s).

### Voicemail

This menu provides you with a way of accessing your voice mailbox, if provided by your network.

- From Idle mode, press the Menu → Messages → Voicemail.
- Press Call to dial voicemail.

Tip: From the Idle mode, press and hold to connect to the voice server.

Note: Voice mail is a network feature. Please contact T-Mobile customer service for further details

# **Settings**

The Settings menu allows you to select where your contacts are saved, copy your contacts to your phone or SIM card, delete your contacts, or check your memory status.

■ From Idle mode, press **Menu**  $\rightarrow$  **Messages**  $\rightarrow$  **Settings**.

## Messages settings

In this menu, you can set up a default text message or a picture message. The last setting you accessed is automatically activated for sending subsequent messages.

- From Idle mode, press Menu → Messages → Settings →
  Messages settings.
- Select one of the following options and press the Select soft key or .

# Text message

- Service center: displays the phone number of your message center, which is required when sending messages. You cannot modify this number.
- Reply path: allows the recipient of your message to send you a reply message using your message center, if your network supports this service.
- Delivery report: allows you to activate or deactivate the report function. When this function is activated, the network informs you whether or not your message was delivered.

# Picture message

#### Send settings

- Delivery report: when this option is enabled, the network informs you
  whether or not your message was delivered.
- Read reply: when this option is enabled, your phone sends a request for a reply along with your message to the recipient.
- Priority: you can select the priority level of your messages. Selections are: Normal, High or Low.
- Expiry date: set the length of time your messages are stored in the message center while the network attempts to deliver them.
   Selections are: 1 hour. 6 hours. 1 day. 1 week. or Maximum.
- Delivery time: you can set a delay time before the phone sends your messages. Selections are: Immediately, 1 hour later, 6 hours later, 12 hours later, 1 day later, 3 days later, 1 week later, or 1 month later.

# **Receive settings**

- Anonymous reject: you can set your phone to automatically reject anonymous messages.
- Ads allowed: you can set your phone to automatically receive advertising messages.
- Report allowed: you can set the option to receive a delivery report.

#### Delete all

This menu allows you to delete all of the messages in each message box. Or, you can delete all of the messages in all message boxes at one time.

Important! Once messages are deleted, they cannot be recovered.

- Highlight a message box to clear and press or to place or remove a check mark next to your selection.
- 3. Press the **Delete** soft key to delete the marked objects.
- After you receive the **Delete?** confirmation, press the **Yes** soft key or press the **No** soft key.

## **Memory status**

To view the memory status:

- From Idle mode, press Menu → Messages → Settings → Memory status and press the Select soft key
  - or ok

You can view the amount of the allocated memory and the memory available for picture messages.

The display shows the total space including the used and free space. You can also view how much space and the number of messages currently occupying each message box type:

- Text Message (saved on the phone)
  - Phone
  - SIM card
  - Inbox
  - SentboxDraft
- · Picture message
- Inbox
- Sentbox
- Draft
- · Push messages

# **Section 8: Changing Your Settings**

This section explains the sound and phone settings for your phone. It includes such settings as: display, security, memory, and any extra settings associated with your phone.

# myFaves Settings

myFaves Settings displays only if you subscribe to this service. From this menu you can modify the myFaves display, menu style, icons, refresh your contacts, or gather information About myFaves.

# **Sound Settings**

You can customize various sound settings.

## **Incoming call**

Note: When downloading  $\textbf{MegaTones}^{@}$  or  $\textbf{HiFi Ringers}^{TM},$  charges may apply.

# **Browse Mega Tones**

Using the **Browse MegaTones** option on the sounds list, you can quickly access the T-Mobile website and download new sounds by using the web browser.

 From Idle mode, press Menu → Settings → Sound settings → Incoming call → Browse MegaTones. Press the Connect soft key to purchase additional sound files.

## **Browse HiFi Ringers**

Using the **Browse HiFi Ringers** option on the sounds list, you can quickly access the T-Mobile website and use the web browser to download new HiFi Ringers.

- From Idle mode, press Menu → Settings → Sound settings → Incoming call → Browse HiFi Ringers.
- Press the Connect soft key to purchase additional ringtones.

## **Ringtone**

This menu allows you to select a ring melody. Highlight **Ringtone** and press . Use the **Up** or **Down** key to highlight a ring tone or press the **Left** or **Right** key to select a file from either the **Default Melodies**, **Voice list**, or **Sounds** folders. Press the **Select** soft key.

#### **Volume**

This menu allows you to adjust the ring volume to one of 7 levels plus **Silent** mode and **Vibration** mode.

 Use the Right or Left key to increase or decrease the volume.

#### Alert type

This menu allows you to specify how to inform you of incoming calls. Use the **Right** or **Left** key to select an Alert type.

The following options are available:

- Melody: the phone rings using the ring melody selected in the Ringtone menu.
- **Vibration**: the phone vibrates but does not ring.
- Melody and vibration: the phone rings and vibrates simultaneously.
- Vibration then melody: the phone vibrates three times and then starts ringing.
- Melody then vibration: the phone rings using the ring melody selected in the Ringtone menu and then vibrates.

## Message tone

This menu allows you to set up the ringer for incoming messages. You can set the Tone, Alert type, and Repetition.

 Use the Up or Down Navigation keys to make your selections.

## Keypad tone

This menu allows you to select a Beep or a Xylophone for your Keytone and to select the Volume (0-7) that the phone sounds when you press a key.

 Use the Up or Down Navigation keys to make your selections. Tip: Use the Right or Left Navigation keys to adjust the volume.

#### Power-on/off tone

This menu allows you to select the melody that the phone sounds when it is switched on and off.

To turn off the sound, select Off.

### Flip tone

This menu allows you to choose from four tones, or **Off** when opening or closing the phone.

Highlight Off or one of the tone selections and press Save.

#### Extra tones

You can customize additional tones for the phone.

- To turn a tone on, press . A check mark displays in front of the option. Press the Save soft key to save the setting.
- To turn a tone off, press . The check mark no longer displays in front of the option. Press the Save soft key to save the setting.

The following options are available:

 Minute minder: sets whether or not the phone beeps every minute during an outgoing call to keep you informed of the length of your call.

- Connection tone: sets whether or not the phone beeps when your call is connected to the system.
- Alerts on call: sets whether or not you receive tones when a message arrives while you are on a call.

# **Display Settings**

In this menu, you can change various settings for the display or backlight.

■ From Idle mode, press Menu → Settings → Display Settings.

#### Wallpaper

This menu allows you to change the background image to display in Idle mode. The following options are available:

- Browse wallpapers: allows you to download additional wallpapers using the browser.
- Default wallpapers: allows you to choose from a list of wallpapers included with your phone.
- Photos: allows you to choose a photo from Photos folder.
- Downloaded images: allows you to choose a photo from your downloaded images folder.

## To change the background image:

- Scroll through the list by pressing the Navigation keys.
- Make a selection and press the Save soft key or ok. Your wallpaper is updated.

#### Home screen

This option allows you to display the Calendar as a background wallpaper or select **None**.

## Info display

This menu allows you to set text style (Outline, Shadow, or Normal) and text color (White, Yellow, Blue, Green, Red, or Black).

- Press the Left or Right Navigation keys to change the settings.
- 2. Press the **Save** soft key to apply your changes, or the **Cancel** soft key to cancel.

# **Dialing display**

This menu allows you to select the size and color of your dialing font and the background color.

### To change the size of the font:

- Highlight the Font size option and press the Select soft key or ox.
- Use the Left or Right key to select between: Large, Medium, or Small.
- Press the Save soft key or the key to save your change. Otherwise, press the Cancel soft key.

#### To change the color of the font:

- Highlight the Font color option and press the Select soft key or ox.
- Use the Left or Right key to select either Basic (black), Monochrome, or Gradation. If you select Monochrome or Gradation you can select another option by using the Down Navigation key and then scrolling through the available choices. Choose one of the 15 options.
- Press the Save soft key or the key to save your change. Otherwise, press the Cancel soft key or the key.

# To change the background color:

- Highlight the Background color option and press the Select soft key or ox.
- Use the Left or Right key to select between 15 different colors (except None).
- Press the Save soft key or the key to save your change. Otherwise, press the Cancel soft key.

# **Greeting message**

This menu allows you to set a greeting to display briefly when the phone is switched on.

For details about entering characters, see "Entering Text" on page 23.

## **Backlight**

In this menu, you can select the length of time that the keypad backlight is on and how much longer the display illuminates before going off.

## **Duration**

The **On** setting is how long the keypad backlight is on. You can select **10 secs**, **15 secs**, **30 secs**, **1 min**, **3 mins**, or **10 mins**.

The **Dim** option is how much longer after the keypad backlight goes off that the display remains lit. You can select **Off**, **5 secs**, **15 secs**, **30 secs**, **1 min**, or **3 mins**.

For example, if you set **On** for **30 secs** and **Dim** for **5 secs**, after 30 seconds the backlight on the keys would turn off and 5 seconds later the display light would turn off.

- Press the Left or Right Navigation keys to change each field's settings.
- 2. Press Save to save your changes, or Cancel to cancel.

#### **Brightness**

You can adjust the display brightness to see it better in different lighting conditions.

- Press the Left or Right Navigation keys to change your settings.
- Press the Save soft key to save your changes, or the Cancel soft key to cancel.

# **Phone Settings**

You can customize various phone settings.

■ From Idle mode, touch Menu → Settings → Phone settings and press the Select soft key or OK.

#### **Time and Date**

This menu allows you to change the current time and date displayed.

From Idle mode, touch Menu → Settings → Phone settings → Time and date and press the Select soft key or o.

The following options are available:

- Time zone updating: allows you to receive time information from T-Mobile's network.
- Automatic: the phone automatically updates the time and date according to the current time zone using the network service.

- Manual only: you need to manually set the time and date according to the current time zone.
- Time zone: allows you to select a time zone.
- Daylight saving time: allows you to activate or deactivate daylight saving time.
- Time: allows you to change the hour, minute, and am/pm.
- Date: allows you to enter the month, day, and year.
- Time format: allows you to select whether your time displays in either a 12 hour or 24 hour format.
- Date format: allows you to select MM/DD/YYYY, DD/MM/YYYY, or YYYY/MM/DD format.

# To change your time and date settings:

- Use the Up or Down Navigation key to select the option you wish to change.
- To set Time or set Date, use the Left or Right key to position the cursor over the number you wish to change.
- 3. Enter the desired number.
- To change other options, use the Left or Right key to select the desired setting.
- When you are finished changing your settings, press the Save soft key to save your settings. Otherwise press the Cancel soft key.

**Note:** Automatic updates of time and date do not change the time you have set for alarm settings or calendar memos.

## Language

This menu allows you to select a display language for Text language and Input mode. Choose from Automatic, English, Français, and Español.

# Airplane mode

Airplane Mode allows you to use many of your phone's features, such as Games, Voice recorder, etc., when you are in an airplane or in any other area where making or receiving calls or data is prohibited. When your phone is in Airplane Mode, it cannot send or receive any calls or access online information.

- To turn a feature on, highlight the Airplane mode option and press the Select soft key or
- 2. Highlight On and press the Save soft key.

#### HAC mode

Enabling HAC (Hearing Aid Compatibility) Mode adjusts the volume for HAC compliant devices used with this handset.

**Important!** Enabling the HAC mode can affect the quality of the phone (voice) conversation.

- To turn a feature on, highlight HAC mode and press the Select soft key or the key.
- 2. Highlight On and press the Save soft key.

## Security

The Security feature enables you to restrict the use of your phone by others and to restrict the types of calls.

Various codes and passwords are used to protect the features of your phone.

### Lock phone

When the Lock phone feature is enabled, the phone locks and you must enter the 4- to 8-digit phone password each time the phone is switched on.

**Note:** To change the phone password, see "Change password" on page 55.

Once the correct password is entered, you can use the phone until you switch it off.

The following options are available:

- Disable: you are not asked to enter the phone password when you switch on the phone.
- Enable: you are required to enter the phone password when you switch on the phone.

## **Lock Applications**

Using this menu, you can lock your applications which provide access to information such as call records, IM, Messages, Files, Calendar and Tasks, and Phonebook. Once you have locked the contents, you must enter the phone's password to access the associated menus.

- To select an item to lock, press the Up or Down Navigation key.
- Press the key to place a check mark on the selected item.
  - · Select All applications to lock all of the contents.
  - Highlight the previously selected item and press the key to remove a check mark.
- Press the Save soft key to lock the marked items.
- Enter a password and press the **OK** soft key or the key.

**Note:** To change the password, see "Change password" on page 55.

### Change password

The Change password feature allows you to change your current phone password to a new one. You must enter the current password before you can specify a new one.

**Note:** The current password is the password you created on initial use of a password feature.

Once you enter a new password, you are asked to confirm it by entering it again.

Note: If you change your password, be sure to write it down and keep it in a safe place. If you forget your password, your phone will require service to have it unlocked.

#### **Check PIN code**

When the Check PIN code feature is enabled, you must enter your PIN each time you switch on the phone. Consequently, any person who does not have your PIN cannot use your phone without your approval.

Note: Before enabling or disabling the PIN Check feature, you must enter your PIN.

The following options are available:

- Disable: the phone connects directly to the network when you switch it on.
- **Enable**: you must enter the PIN each time the phone is switched on.

## **Change PIN code**

This feature allows you to change your current PIN, provided that the PIN check feature is enabled. You must enter the current PIN before you can specify a new one.

Once you have entered a new PIN, you are asked to confirm it by entering it again.

#### Set FDN mode

FDN (Fixed Dial Number) mode, if supported by your SIM card, allows you to restrict your outgoing calls to a limited set of phone numbers.

The following options are available:

- Disable: you can call any number.
- Enable: you can only call phone numbers stored in Phonebook. You
  must enter your PIN2. You can obtain your PIN2 from T-Mobile's
  customer service.

# **Change PIN2 code**

The Change PIN2 feature allows you to change your current PIN2 to a new one. You must first enter the current PIN2 (obtained from T-Mobile) before you can specify a new one. Once you have entered a new PIN2, you are asked to confirm it by entering it again.

Note: Not all SIM cards have a PIN2. If your SIM card does not, this menu does not display.

#### Reset

From this menu you can reset your phone and sound settings to the default settings.

The following options are available:

- All: Phone, Display, and Sound are returned to default values.
- Sound settings: only sound settings are returned to default values.
- Display settings: only display settings are returned to default values.
- Phone settings: only phone settings are returned to default values.

### To reset your settings:

- From Idle mode, touch Menu → Settings → Phone settings
   → Security → Reset. Your options display.
- Dress the Charle soft less to coloct actions to
- 2. Press the Check soft key to select settings to reset.

When you have made your selection, press the Reset soft key.

# **Memory Status**

You can check the amount of the memory being used and the memory remaining for Shared memory, IM, Messages, Files, Games, Organizer, and Phonebook.

The display shows the total space including the used and free space. You can also view how much space is currently occupied by each message box.

### **Bluetooth**

## **About Bluetooth**

Bluetooth is a short-range wireless communications technology capable of exchanging information over a distance of about 30 feet without requiring a physical connection.

Unlike infrared, you don't need to line up the devices to beam information with Bluetooth. If the devices are within a range of one another, you can exchange information between them, even if they are located in different rooms.

The following Bluetooth options are available:

#### Turn Bluetooth On or Off

This option allows you to turn Bluetooth On or Off.

- 1. From Idle mode, press Menu → Settings → Bluetooth.
- 2. Make a selection and press the **Select** soft key or ok.

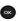

# My devices

This option allows you to search for new Bluetooth devices. Highlight the **Search new device** option and press the **Select** soft key or . The phone searches for available devices.

#### **Features**

Actually, the Bluetooth specification is a protocol that describes how the short-range wireless technology works, whereas individual profiles describe the services supported by individual devices. Profiles reduce the chance that different devices will not work together.

The following Service profiles are available:

- Headset: The remote Bluetooth headset enables both outgoing and incoming calls.
- Handsfree: The remote Bluetooth car kit enables both outgoing and incoming calls.

## Help

This option takes you to the **T-Mobile Help** menu using the browser.

## **Call settings**

#### **Answer options**

The Answer options menu allows you to select how your phone answers incoming calls.

- 2. Press the key to make your selection. Press the Save soft key to save your new selection. Options include:
  - Send key: answers an incoming call by pressing either the Accept soft key or the key.
  - Open flip: answers an incoming call by flipping open the phone.
  - Any key: answers an incoming call by pressing any key on your phone.

#### **Auto redial**

In this menu, you can automatically redial the last number if the call was either cut off or you were unable to connect.

- Press or to make your selection then press the Save soft key to save your new selection. Options include:
  - Off: keeps the phone from automatically redialing the last number if the call was disconnected or the call was cut off.

• On: causes the phone to automatically redial the number.

#### Show my number

In the Show my number menu you can select how your ID is handled when an outgoing call is initiated.

- - . Highlight your selection and press or . Options include:
    - Set by network: uses the default network information to identify you to the other party.
    - Hide number: hides your identifying information to the other recipient.
    - Show number: displays your identifying information to the other recipient.
- 3. Press Save to save your new selection.

# **Call forwarding**

This network service enables incoming calls to re-route to a secondary number that you specify.

**Example:** You may wish to forward your business calls to a colleague while you are on holiday.

### To set your call forwarding options:

- Select a call forwarding option and then press the Select soft key or

The following options are available:

- Always: all calls are forwarded until this feature is cancelled.
- If busy: calls are forwarded when you are already on another call.
- If no reply: calls are forwarded when you do not answer the phone.
- If out of reach: calls are forwarded when you are not in an area covered by T-Mobile or when your phone is switched off.
- Cancel all: all call forwarding options are canceled.
- Highlight Voice calls or Data calls and then press the Select soft key

The current status displays. If the option was already set, the number to which the calls are forwarded displays.

- **4.** Use the **Left** or **Right** Navigation key to Activate call forwarding. The **Forward to** field activates.
- Enter the number in which to forward the calls in the Forward to text box and press the Select soft key or .

Tip: To enter an international code, press and hold until the + sign displays.

- To deactivate call forwarding, use the Left or Right Navigation key.
- When you select If no reply in step 2, select the length of time the network waits for before forwarding a call.
   The phone sends your settings to the network and the network's acknowledgement displays.

# **Call barring (SIM Card Dependent)**

Call Barring allows you to restrict specific types of incoming and outgoing calls on your phone. This is useful if you allow someone to use your phone for a short period of time.

### **Call** waiting

This network service informs you when someone is trying to reach you during another call.

You can specify individual call waiting options for voice calls and/ or data calls.

# To set your call waiting options:

From Idle mode, press Menu → Settings → Call settings →
Call waiting and press the Select soft key or ox.

Highlight Voice calls or Data calls and press the Select soft key or ox.

The screen displays the current status.

 Highlight Deactivate or Activate and press the Select soft key or ok.

Call waiting is either activated or deactivated for that type of call.

### **Deactivating Call Waiting**

- Highlight Cancel all and press the Select soft key or
   All voice and Data calls are deactivated.

#### **Network selection**

The Network Selection feature enables you to automatically or manually select the network used when roaming outside of your home area.

**Note:** You can select a network other than your home network only if there is a valid roaming agreement between the two.

# To change the Network Selection mode:

- From Idle mode, press Menu → Settings → Call settings → Network selection and press the Select soft key or ox.
- Highlight the Search now option and press the Select soft key or ox.
- Highlight the network you want to use then press the Select soft key or

The phone scans for that network and, if available, you are connected.

## To change your Default setup:

- Highlight the Default setup option and press the Select soft key or ox.
- Highlight one of the following options and press the Select soft key or ok:
  - Automatic: you are connected to the first available network when roaming.
  - Manual: the phone begins searching for available networks.
     Highlight the desired network and then press the Select soft key or .

The phone scans the selected network and attempts to connect. If a connection is available, you are connected.

# Self-help

A customer care (diagnostic) solution is provided on this handset. This solution allows your carrier to efficiently solve subscriber service issues from a T-Mobile portal.

## To use this feature:

- From the Idle menu, dial 611 then press from the handset to diagnose.
   Self-Help software immediately captures the call and displays a menu screen that displays frequently asked questions, troubleshooting and other tips and tricks.
- Using this portal, you can automatically configure your handset, using step-by-step instructions. You can also make account inquiries and pay bills.

Note: For more information, please contact T-Mobile customer service.

# **Section 9: Fun & Apps**

This section outlines the various applications that are available on your phone.

## **Files**

Files allows you to manage your sounds and images in one convenient location.

From Idle mode, press the Menu → Fun & Apps → Files 

#### Sounds

In this menu, you can view the list of sounds downloaded from the web server or received in picture messages. You can set a downloaded sound as the current ring tone.

- From Idle mode, press the Menu → Fun & Apps → Files

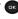

Note: When downloading MegaTones® or HiFi RingersTM, charges may apply.

The following options are available:

## **Browse MegaTones**

Using the **Browse MegaTones** option on the sounds list, you can quickly access the T-Mobile website and download new sounds by using the web browser. Press the **Select** soft key to purchase additional MegaTones.

## **Browse HiFi Ringers**

Using the **Browse HiFi Ringers** option on the sounds list, you can quickly access T-Mobile website and use the web browser to download new HiFi Ringers. Press the Select soft key to purchase additional ringtones.

#### Sounds

Highlight an item in the **Sounds** menu and press the **Options** soft key. The following options are available:

- Download new: opens your web browser where you can download new sounds.
- Send via picture message: allows you to send the sound file via a Picture message.
- Set as: allows you to set the sound as your myFaves ringtone. Ringtone, an Individual ringtone or an Alarm tone.
- Delete: allows you to delete the selected sound or multiple sounds.
- Rename: allows you to change the name of the sound.

- Lock: allows you to lock the sound to protect it from deletion.
- Properties: displays the sound name, date, format, length, size, and Lock/Unlock

## Voice list

The Voice list contains your recorded audio messages. Highlight an item and press the **Options** soft key. The following options are available:

- Send via picture message: allows you to send the audio message via a Picture message.
- Set as: allows you to set the sound as your myFaves ringtone, Ringtone, an Individual ringtone or an Alarm tone.
- Delete: allows you to delete the selected audio message or multiple audio messages.
- Rename: allows you to change the name of the audio message.
- Lock: allows you to lock the audio message to protect it from deletion.
- Properties: displays the audio name, date, format, length, size, and Lock/Unlock

# **Images**

In this menu, you can view the list of images downloaded from the web server, taken with the built-in camera, or received in messages. You can set an image as the current background image.

- From Idle mode, press the Menu → Fun & Apps → Files

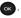

The following options are available:

#### **Browse Wallpapers**

Using the **Browse Wallpapers** option, allows you to access the T-Mobile website and download new images using the web browser.

From Idle mode, press the Menu → Fun & Apps → Files → Images → Browse Wallpapers and press the Select soft key or .

Note: When downloading Wallpapers, charges may apply.

#### **Photos**

- From Idle mode, press the Menu  $\rightarrow$  Fun & Apps  $\rightarrow$  Files
  - → Images → Photos and press the Select soft key

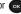

In this menu you can review the photos you've taken. Highlight a photo and press the **Options** soft key to choose from the following options:

- Send to My Album: allows you to send your photos to My Album.
- Send via picture message: allows you to send an image as a picture message.

- Set as: allows you to set the photo as your myFaves icon, Wallpaper or as a Picture ID.
- Delete: allows you to delete the selected photo or multiple photos.
- Default destination: allows you to Change or Remove the default destination where your photos are sent after you take them.
- Rename: allows you to rename the photo.
- Display mode: allows you to view the photos in Line view or Thumbnail view.
- Slide show: allows you to set the time for the slide show to cycle through the images. Choose 1 second or 3 seconds.
- Lock: allows you to lock the photo to protect it from deletion.
- Properties: displays the image name, date, format, resolution, size, quality and Lock/Unlock.

# My Album

My Album is a private online picture album that you can use to store and share pictures, videos, voice messages, and text. For more information, see "My Album" on page 78.

Use the following procedures to access My Album.

Note: When accessing My Album, charges may apply.

From Idle mode, press the Menu → Fun & Apps → Files →
Images → My Album and press the Select soft key or one

- In your browser, select the Inbox Album link and press the Select soft key or .
- Highlight a particular image and press ox to view the photos.
- Press to exit the browser and return to the Idle screen.

## **Downloaded images**

This menu allows you to access your downloaded images.

- Scroll to the image you want to view. By pressing the Options soft key you can access the following options:
  - **Download new**: opens your web browser where you can download new images.
  - **Send via picture message**: allows you to send an image via a Picture message.
  - Set as: allows you to set the image as Wallpaper or as a Picture ID.
  - Delete: allows you to delete the selected image or multiple images.
  - Rename: allows you to change the name of the image.
  - Display mode: allows you to set the display mode to Line view or Thumbnail view.

- **Slide show**: allows you to set the time for the slide show to cycle through the images. Choose 1 second or 3 seconds.
- Lock: allows you to lock the image to protect it from deletion.
- Properties: displays the image name, date, format, resolution, size, quality, and Lock/Unlock.

## **Icons**

This menu allows you to personalize your favorite numbers with downloadable icon types.

- From Idle mode, press the Menu → Fun & Apps → Files →
  Icons and press the Select soft key or ok.
- 2. Select one of the following options:
  - Browse myFaves Icons navigates to the browser so you can download additional myFaves icon types.
  - myFaves icons displays a list of downloaded icon types for you to use.

# **Memory Status**

You can check the amount of memory being used and memory remaining for sounds and images.

From Idle mode, press the Menu → Fun & Apps → Files → Memory status and press the Select soft key or ox.

#### **Games**

You can download MIDlets (Java applications that run on mobile phones) from various sources using the browser and then storing them in your phone.

From Idle mode, press Menu → Fun & Apps → Games and press the Select soft key or ox.

When you access the **Games** menu, the list of default games displays. Once you have downloaded new games, they are then added to the list.

#### **Browse Games**

You can download more games from the T-Mobile website by using the **Browse Games** option.

 Highlight Browse Games and press the Connect soft key or

Note: When downloading games, charges may apply. MIDlet game options differ depending on the MIDlet you select.

## My Games

- Highlight My Games and press ox
- In the Mv Games folder, scroll to the MIDlet application you want and press the Options soft kev.

The following options are available:

- Move to: allows you to move a MIDlet to another folder.
- **Delete**: allows you to delete a MIDlet.
- Lock/Unlock: allows you to prevent/allow deletion of the game.
- **Properties**: displays information about the MIDlet, such as Version. Size. Authorized. and Vendor.
- Memory status: Shows you how much memory is left for your games.
- Press the Back soft key or on to exit and return to the Games list.
- Press to begin playing the game.

#### Camera

For information on using your camera, see "Camera" on page 74.

## Voice Recorder

In this menu, you can record an audio file up to one minute long and then immediately send it as a message.

From Idle mode, press Menu → Fun & Apps → Voice recorder and press the Select soft key or ok

- 2. Press Record and speak into the microphone.
- Press Stop when you finish recording.

Note: The recording automatically saves to the voice list.

- 4. Press Options and select one of the following options:
  - Send in Message: allows you to send this voice recording in a message.
  - Re-record: allows you to re-record the audio note.
  - Set as: allows you to save this recording as a myFaves ringtone, Ringtone. Individual ringtone. or Alarm tone.
  - Go to voice list: displays the voice list.
  - Delete: allows you to delete this voice recording.

# **Organizer**

The Organizer allows you to set alarms, schedule appointments. view the calendar, create tasks, perform simple math calculations, check world time, perform unit conversions, set a timer, and use a stopwatch.

From Idle mode, press Menu → Fun & Apps → Organizer and press the **Select** soft key or **GR** 

#### Alarm

This feature allows you to:

- Set up to 3 alarms to ring at specified times.
  - From Idle mode, press Menu → Fun & Apps → Organizer → Alarm and press the Select soft key or ok.

The following options are available:

- Alarm1: set the day, time, and tone for this alarm.
- Alarm2: set the day, time, and tone for this alarm.
- Alarm3: set the day, time, and tone for this alarm.

#### To set the alarm:

- After selecting an alarm, highlight the Alarm option and press the Right navigation key to set Alarm to On.
- Press the Down key to highlight the Alarm time option.Enter the time you want the Alarm to sound.
- Press the Down key to highlight the Sunday-Saturday checkboxes. Press ox to display a list of days.
- Place a checkmark next to the days you want the alarm to sound. To place or remove a check mark, press Press the OK soft key.
- Press the **Down** key to highlight the **Alarm tone** option.
   Press ok to bring up a list of alarm melodies.

- Press the Up or Down Navigation key to highlight a default alarm melody. Or, press the Left or Right navigation key to display a list of sounds that you may choose from.
- Press the Select soft key once you have selected an alarm tone.
- Press the Save soft key.
- To stop the alarm when it rings, press any key or press the Snooze soft key.

Note: The Snooze alarm rings every five minutes until it is turned off.

10. Press 🥌 to return to Idle mode.

**Note:** Your phone is preset to a 12-hour format. To change the time format, see "Time and Date" on page 53.

### Calendar

With the Calendar feature, you can:

- · Consult the calendar by month, week, or day.
- Set schedules and note anniversaries.
- Create a miscellaneous event.
- Set an alarm to act as a reminder, if necessary.
- Check your memory status.

- From Idle mode, press Menu → Fun & Apps → Organizer
  - → Calendar and press the Select soft key or .

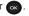

When you select the **Calendar** menu, the following options are available:

#### Month view

When you select this option, the calendar displays the selected month with today's date highlighted.

At the bottom of the calendar, the following icons are displayed along with the number of entries for each:

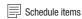

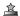

Anniversary events

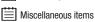

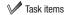

The number of entries next to each icon reflects the number of entries for the selected day on the calendar.

The following options are available when you press the **Options** soft kev:

- View mode: takes you to the Day view or Week view of the selected dav.
- Create new: allows you to create a Schedule, Anniversary, Miscellaneous, or Task.
- Go to: takes you to the Today's date or another date.

- **Delete**: allows you to delete all events for a selected date, delete all events for a specified period, or delete all events for this month dates. You can also delete all events

#### Week view

When you select this option, the calendar displays the selected week with today's date and time highlighted. The following options are available when you press the **Options** soft key:

- View mode: takes you to the Day view or Month view of the selected
- Create new: allows you to create a Schedule, Anniversary, Miscellaneous, or Task.
- Go to: takes you to today's date or another date.
- **Delete**: allows you to delete all events for a selected date, delete all events for a specified period, or delete all events for this weeks dates. You can also delete all events

#### Day view

When you select this option, you are taken to the Day view of today's date with with any events listed. The following options are available when you press the **Options** soft key:

- Create new: allows you to create a Schedule, Anniversary, Miscellaneous, or Task.
- View mode: allows you to choose between Month view or Week view.

#### Schedule

This option allows you to write memos to a schedule.

- From Idle mode, press Menu → Fun & Apps → Organizer
   → Calendar → Schedule and press the Select soft key or

   .
- Press the Options → Create new and press the Select soft key or or.
- Enter the subject in the Subject text box then press the Down soft key.
- Continue to enter other information including Details, Start date, Start time, AM/PM, End date, End time, AM/PM, Location, Alarm, before, Repeat and until.
- Press or when you are finished.Your Schedule information saves to the Calendar.

## **Anniversary**

This option allows you to record Anniversaries in your calendar. You can also set an alarm to remind you of important anniversaries

- Press the Options → Create new option and press the Select soft key or ox.
- Enter the occasion in the Occasion text box then press the Down soft key.
- Continue to enter other information including Date, Alarm, before, Alarm time, AM/PM, and Repeat every year.
- Press ow when you are finished.Your Anniversary information saves to the Calendar.

#### Miscellaneous

This option allows you to record miscellaneous dates or events in your calendar.

- Press Options → Create new and press the Select soft key or ok.
- Enter the subject in the Subject text box then press the Down soft key.
- Continue to enter other information in these fields: Details, Start date, Start time, AM/PM, End date, End time, Alarm, before and AM/PM.

- Press when you are finished.Your Miscellaneous information saves to the Calendar.
- **6.** Press **6.** to return to Idle mode.

## **Missed alarm events**

You can check on all of the events that you have set an alarm on.

- 2. To view an event information, highlight an event and press

The missed alarm event information displays.

 To acknowledge and remove the event, press the Confirm soft key or . The event is removed from the Missed alarm events menu.

### **Memory status**

This menu item shows the number of calendar events you presently have and how many more you memory space for. It breaks down your events by Schedule, Anniversary, and Miscellaneous.

#### **Tasks**

This feature allows you to enter a list of tasks.

- From Idle mode, press Menu → Fun & Apps → Organizer
   → Tasks and press the Select soft key or ok.
- Press to create a new task.
- Enter the Task item in the Task text box then press the Down soft key.
- Continue to enter other information including Start date,
   Due date, Priority, Alarm, before, Alarm time, and AM/PM.
- Press ow when you are finished. Your Task list saves to the Calendar.

# **Editing the Tasks List**

When you select the Tasks list menu, the current contents display with a status checkbox and a priority marker.

A check displays in the checkbox if the item is marked as done. High priority items have a yellow outter ring, orange middle ring and red inner circle; Normal priority items have a yellow outter ring and orange middle ring; and Low priority items have a yellow outter ring.

In the Tasks list, to mark an item as Done, press Options
 → Mark as Done

The status checkbox next to the Task item displays a check mark.

- Highlight the item you wish to edit and press the Edit soft key or ok.
- Edit the items you wish to change and press the Save soft key or ok.

### Calculator

With this feature, you can use the phone as a calculator. The calculator provides the basic arithmetic functions; addition, subtraction, multiplication, and division.

- 2. Enter the first number using the numeric keys.
- Enter the operation for your calculation by pressing the Navigation key that corresponds to the operation (for example, multiply, add, divide, or subtract) according to the illustration on the display. The key is used for the decimal. The POUND key creates brackets.
- Press the Options soft key and select one of the operations (such as cosine) and press the Select soft key.

- Enter the next number.
- 6. Press on to view the result.
- Repeat steps 1 to 4 as many times as required.

# Tip calculator

This feature provides the percentage amount for tip. Use the following procedures to calculate a tip amount.

- 1. From Idle mode, press Menu  $\rightarrow$  Fun & Apps  $\rightarrow$  Organizer
  - → Tip calculator and press the Select soft key
  - or ok.
- 2. In the Bill field, enter the check amount.

Note: Press 🗪 to enter the decimal point for the exact dollar amount.

- Use the **Down** Navigation key to highlight **Tip(%)** percentage. 15 is the default value but this can be changed.
- The Tip(\$) field value is calculated according to the values entered.
- Use the **Down** Navigation key to move to the **# paying** field to change the number of people contributing to the tip amount.
- 6. The **You pay** field displays what each individual is to pay.

#### World Time

This feature allows you to assign two separate time zones to your phone by using the **Left** and **Right** Navigation keys. You can set the first setting to your home city and then use the second setting to check other city times.

- Highlight the first field using your Up and Down Navigation keys.
- Use your Left and Right Navigation keys to then assign the time zone for that time zone.
- Repeat steps 1 & 2 for the next time zone entry.
- Highlight the time zone in which to apply daylight saving time, and press the Set DST soft key.
- Press the Back soft key to exit the World time feature.

#### **Unit Conversion**

The conversion menu provides the following conversion categories:

- Currency
- Length
- Weight
- Volume

- Area
- Temperature

To convert a currency, length, weight, volume, area, or temperature:

- Highlight the conversion feature you wish to use and press the Select soft key or .
- 3. Enter the quantity you want converted.

Tip: Press the was key to include a decimal point.

Use the Navigation keys to select the From and To units of measure for the quantity you want converted.

**Tip:** If applicable, press the set to include a negative symbol.

Press the Back soft key to return to the Unit conversion menu.

#### Timer

You can use this menu to set a timer.

## To enable the Timer:

- 1. From Idle mode, press Menu → Fun & Apps → Organizer
  - → Timer and press the Select soft key or OK.
- 2. Press the **Set** soft key to enter the length of time.
- 3. Enter the time and press the **OK** soft key.
- 4. Press the ok key to start the timer. Press ok again to stop the timer.

# Stopwatch

This feature allows you to use a stopwatch.

- From Idle mode, press Menu → Fun & Apps → Organizer
   → Stopwatch and press the Select soft key or
- 2. Press on to start the stopwatch.
- Press the Reset soft key to erase all previously recorded stopwatch times.
- 4. Press or for the lap time. You can have up to 4 lap times.

# **Section 10: Camera**

This section explains how to use the camera on your phone. You can take photographs by using the built-in camera functionality.

# **Using the Camera**

Using the camera module in your phone, you can take photos of people or events while on the move. Additionally, you can send these photos to other people in a Picture Messaging message or set a wallpaper or Picture ID image.

Note: Do not take photos of people without their permission.

Do not take photos in places where cameras are not allowed.

Do not take photos in places where you may interfere with another person's privacy.

## **Take and Send**

Your camera produces photos in JPEG format.

Note: When you take a photo in direct sunlight or in bright conditions, shadows may appear on the photo.

Tip: Press the Camera key on the right side of the phone to access the camera module. The phone must be open when you press the camera button

- 2. Adjust the image by aiming the camera at the subject.
- Press the Menu soft key to access the camera options. For details, see "Configuring Camera Options" on page 76.

Note: You can use the keypad to quickly change the camera options.

- Press the Camera key or to take the photo. Send to: My Album Online? displays.
- 5. Press the Yes soft key if you want to send the photo to your T-Mobile My Album Online service. The phone's default destination is set to My Album Online. The photo is automatically saved to the Photos folder in the phone.

Note: To change the default destination for your pictures, press the Options soft key when Send to: My Album? displays on the screen. Highlight the Default destination — Change, then change your default destination to Recent recipients, Phonebook, Phone number, Email address, or My Album Online.

- To send the newly taken photograph, press the Options soft key, select the Send to option and press the Select soft key or .
- Select from one of the following destinations by pressing the Up or Down Navigation key:
  - Recent recipients: allows you to send to one of the recent recipients.
  - Phonebook: allows you to select a recipient from the phonebook.
  - New Recipient: allows you to enter the phone number or email address of a new recipient.
  - My Album: sends the message to My Album.
- To return to Capture mode, press the Options soft key and select Take another then press the Select soft key or
- 9. Press **a** to return to Idle mode.

# **Configuring Picture Options**

After you have taken a picture, press the left soft key to access the photo's **Options** menu for the current photograph. This list of options differ from the Camera's main menu which allows you to configure options for the camera and not for the picture.

The following options are available:

- Take another: allows you to return to camera mode to take another photo.
- Send to: displays the Send to menu and allows you to select a
  destination for the currently taken photograph. This destination can be
  a single or multiple recipient(s) (such as, Recent recipients,
  Phonebook, or New recipient) or to a remote folder such as My Album.
- Send in Message: allows you to send the newly taken photo as a
  picture message.
- Default destination: allows you to Remove a current destination location or Change the current location by establishing a new folder in which to place the pictures. Select from the following options: Recent recipients, Phonebook, Phone number, Email address or My Album Online.
- Set as: allows you to use the current photo as a myFaves icon,
   Wallpaper or Picture ID.
- Go to Photos: takes you to your Photos folder.
- Delete: allows you to delete the selected photo.

Note: To change the default destination for your pictures, highlight the Default destination option, then select Change.

To return to the Capture mode, press the Back soft key.

2. Press **t** to return to the Idle mode.

## **Configuring Camera Options**

In Capture mode, you can use various options for the camera module by pressing the **Menu** soft key.

The following options are available:

- Shooting Mode: allows you to assign what sequence is followed when a photograph is taken.
  - Single shot: takes a single photo and allows you view it before returning to the shooting mode.
- Size: sets the image size to 640x480, 320x240, 128x160, or 128x96.
- White balance: allows you to set this option from the following choices: Auto, Daylight, Incandescent, Fluorescent, or Cloudy.
- Effects: allows you to change the color tone or apply special effects to the photo.
  - Options include: No Effects, Black & White, Negative, Sepia, Emboss, Sketch, and Antique.

- Set default destination: allows you to Remove a current destination location or Change the current location by establishing a new folder in which to place the pictures.
- Camera shortcuts: allows you to view a quick list of shortcuts such as 2-change the photo size, 3-setting a delay timer, or # setting the view finder

### Settings:

- General settings: There are two types of general settings: Zoom sound (creates a sound when you zoom the camera) and Brightness sound (creates a sound when you adjust the brightness).
   You can activate (turn On) or deactivate (turn Off) these sounds.
- . Camera settings: consist of the following:
  - Shutter sound: allows you to select a tone to play when the camera's shutter opens and closes. Sound selections are Shutter1, Shutter2, and Shutter3.
  - Viewfinder mode: allows you to set the view finder to Full screen, Full screen & Indicator. Full screen & Guideline. or Actual screen.
  - Scene program: allows you to set the camera options to capture normal or night scene.
  - Exposure metering: allows you to set how the camera measures or meters the light source: Normal, or Center-weighted, or Spot.
  - Single shot: allows you to select whether you want the single shot
    option set to Take and Send or Take and Preview.

 Camera Shortcuts: shows you how to change options using your keypad in capture mode. The following short cuts are available:

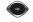

Up and Down navigation keys zoom in and out.

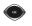

**Left** and **Right** navigation keys adjust the image brightness.

Up Vol

zooms in on the object.

Down Vol

zooms out to display the entire object.

≥ ABC

set the image size to 640x480, 320x240, 128x160, or 128x96

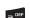

sets a delay timer.

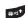

sets the view finder.

# **Photos**

From Idle mode, press the Menu → Fun & Apps →
Camera → Photos and press the Select soft key
or . When you access this menu, your phone displays
the photos in Thumbnail view, which shows them as small
images. Use the Navigation keys to scroll through the
photos.

- Press to view the photos on the full screen. Press the Back soft key or to redisplay Line view or Thumbnail view.
- 3. Press the **Options** soft key to use the following options:
  - Send to My Album: allows you to send your photos to My Album.
  - Send via picture message: allows you to send the selected photo as a Picture message.
  - Set as: allows you to set the photo as a myFaves icon, Wallpaper or as a Picture ID.
  - **Delete**: allows you to delete the selected or multiple photos.
  - Default destination: allows you to Change or Remove where your photos are sent after you take them.
  - Rename: allows you to rename the photo.
  - Display mode: allows you to view the pictures in Line view or Thumbnail view.
  - **Slide Show**: allows you to see all of your photos in a slide show presentation. Choose from 1 or 3 seconds intervals.
  - Lock/Unlock: allows you to lock the selected photo to protect it from deletion, or unlock the photo to allow deletion.
  - **Properties**: shows the properties of the photo, such as the file Name, Date, Format, Resolution, Size, Quality, and Protection.

#### **Deleting a Photo**

You can delete photos one by one or all at one time.

- From the Photos menu, highlight the photo you want to delete. Press the Options soft key and select Delete and press the Right Navigation key.
- Select a deletion of either the currently Selected image or Multiple images and press the Select soft key or ox.
- Press the Yes soft key to confirm the deletion.

Use the following procedures to access My Album.

Press when you finish.

# My Album

My Album is a private online picture album that you can use to store and share pictures, videos, voice messages, and text.

Note: When accessing My Album, charges may apply. The feature is not activated until you send your first image to the remote My Album location

- From Idle mode, press the Menu → Fun & Apps →
   Camera → My Album and press the Select soft key or
   ...
  - The browser launches and the T-Mobile Web page displays.
- Scroll down to the My Album link and press the Select soft key or ok.
- Select the My Albums Menu link and press the Select soft key or .
- Photos sent to this folder are stored in the Inbox Album.
   Press the Select soft key to view the photos.
- 5. Press to exit the browser and return to the Idle screen.

# Section 11: web2go Browsing

This section outlines the browsing features available on your phone. For more information, contact T-Mobile.

# web2go

Your phone is equipped with a browser that provides wireless access and navigation to the Web using your phone.

To access the browser via the menu, follow these steps:

From Idle mode, press the Menu → web2go and press the Select soft key or ......

The following options are available:

#### Home

Selecting this menu connects the phone to the network and loads the browser homepage.

The content of the startup homepage can vary. To scroll through the screen, use the **Up** and **Down** keys.

To go to the startup homepage from any other screen in the browser, use the **Home** option. For more information on the menus, see "Selecting and Using Menu Options" on page 80.

## **Exiting the Browser**

To exit the browser at any time, simply press ......

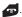

## **Navigating the Browser**

- 1. To scroll through browser items, press the **Up** or **Down** Navigation key.
- To select browser items, press .

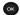

- To return to the previous page, press the **Back** soft key or
- 4. To return to the startup homepage, press the **Options** soft key and Go to  $\rightarrow$  Homepage.

# **Entering Text in web2go**

When you are prompted to enter text, the currently active text input mode is indicated on the screen. The following modes are available:

- Upper-case character mode (ABC): allows you to enter upper-case English characters.
- Lower-case character mode (abc): allows you to enter lower-case English characters.

For more information, refer to "Using ABC Mode" on page 25.

Tip: Press ( to enter symbols in upper-case or lower-case character mode.

• Number mode (1): allows you to enter numbers.

### To change the text input mode:

- Press the Right soft key one or more times.
- Press = to enter a space.
- To edit text, set the cursor to the right of the character(s) to correct.
- 4. Press as required.
- Enter the correct character(s).

## **Selecting and Using Menu Options**

# To access the browser options menu:

1. Press the **Options** soft key.

Note: The menus may vary.

The following options are available:

- Reload: reloads the current page.
- Page size: allows you to select the page size to view (Large, Normal or Small).
- Go to: navigates to the URL address, Homepage, Bookmarks, or History.
- Save image: allows you to save the selected Image (outlined in blue).
- Add bookmark: displays the Add bookmark screen so you can enter a new bookmark.

- Send URL via message: sends the currently viewed URL to a recipient as a message.
- Page details: allows you to view details about the current page such as: Title, URL, Mimetype, and Size.
- Browser settings: Various settings are available when you are using the browser to navigate the web such as:
  - Clear cache: clearing information stored in the cache.
  - Cookies: Cookie mode allows you to define how your browser handles cookies. Options are: Accept all, Reject all, or Prompt before receiving a cookie. The Delete cookies option allows you to delete all the cookies to provide security.
  - Preferences: allows you to set preferences for the browser, such as Display images, Play sound, View mode, and Revalidate cache.
  - Certificates: allows you to view internet certificates.
    - Root Certificates: provides several root certificates from which to choose.
  - CA Certificates: provides several CA certificates from which to choose
  - About browser: About Browser displays information about the browser such as the type and version.

#### **Enter URL**

This menu allows you to manually enter the URL address of a web site that you wish to access.

For further details about entering characters, see "Entering Text" on page 23.

### **Bookmarks**

This menu stores up to 15 URL addresses.

#### To store a URL address:

- Press Options → Add bookmark and press the Select soft key or or.
- Enter a name for the favorite item in the Title field and press the Down key.
- 3. Enter the address in the URL field and press Save

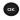

**Note:** For further details about how to enter characters, see "Entering Text" on page 23.

After saving the bookmark, you can access the following options by highlighting the item, then pressing the **Options** soft key:

- Edit bookmark: allows you to edit the address.
- Delete: allows you to delete the selected address or multiple addresses.
- Add bookmark: displays the Add bookmark screen so you can enter a new bookmark.

- Send URL via message: sends the selected URL to a recipient as a message.
  - or -

You can select the favorite item and press or . Your browser displays the site.

## **History**

This option provides you with a list of the most recently visited web sites. You can use these entries to return to previously visited, but not bookmarked, web pages.

## **Browser Settings**

Various settings are available when you are using the browser to navigate the wireless web.

#### Clear cache

You can clear the information stored in the cache, which is the phone's temporary memory and stores the most recently accessed Web pages.

Press the Yes soft key to confirm the deletion. Otherwise, press the No soft key.

#### Cookies

The Cookie mode allows you to define how your browser handles cookies.

#### Cookie mode

Cookie mode allows you to Accept all cookies, Reject all cookies, or Prompt you when a site wants to deposit a cookie.

#### **Delete Cookies**

Cookies identify who you are when you visit favorite web sites; however, they are also used to track your web surfing habits. Deleting all the cookies provides security.

Highlight Delete cookies and press the **Select** soft key or

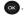

2. At the Delete cookies? prompt press Yes.

#### **Preferences**

The Preferences option allows you to set preferences such as Display images, Play sound, View mode, and Revalidate Cache.

#### **Certificates**

The Certificates option allows you to view internet certificates.

- Root Certificate: provides several root certificates from which to choose.
- CA Certificate: provides several CA certificates from which to choose.

## **About browser**

About Browser displays information about the browser such as the type and version.

# **Section 12: Health and Safety Information**

This section outlines the safety precautions associated with using your phone. The terms "mobile device" or "cell phone" are used in this section to refer to your phone. Read this information before using your mobile device.

# **Exposure to Radio Frequency (RF) Signals**

The U.S. Food and Drug Administration (FDA) has published information for consumers relating to Radio Frequency (RF) exposure from wireless phones. The FDA publication includes the following information:

# Do cell phones pose a health hazard?

Many people are concerned that cell phone radiation will cause cancer or other serious health hazards. The weight of scientific evidence has not linked cell phones with any health problems.

Cell phones emit low levels of Radio Frequency (RF) energy. Over the past 15 years, scientists have conducted hundreds of studies looking at the biological effects of the radio frequency energy emitted by cell phones. While some researchers have reported biological changes associated with RF energy, these studies have failed to be replicated. The majority of studies published have failed to show an association between exposure to radio frequency from a cell phone and health problems.

The low levels of RF cell phones emit while in use are in the microwave frequency range. They also emit RF at substantially reduced time intervals when in the stand-by mode. Whereas high levels of RF can produce health effects (by heating tissue), exposure to low level RF that does not produce heating effects causes no known adverse health effects.

The biological effects of radio frequency energy should not be confused with the effects from other types of electromagnetic energy.

Very high levels of electromagnetic energy, such as is found in X-rays and gamma rays, can ionize biological tissues. Ionization is a process where electrons are stripped away from their normal locations in atoms and molecules. It can permanently damage biological tissues including DNA, the genetic material.

The energy levels associated with radio frequency energy, including both radio waves and microwaves, are not great enough to cause ionization of atoms and molecules. Therefore, RF energy is a type of non-ionizing radiation. Other types of non-ionizing radiation include visible light, infrared radiation (heat), and other forms of electromagnetic radiation with relatively low frequencies.

While RF energy does not ionize particles, large amounts can increase body temperatures and cause tissue damage. Two areas of the body, the eyes and the testes, are particularly vulnerable to RF heating because there is relatively little blood flow in them to carry away excess heat.

# Research Results to Date: Is there a connection between RF and certain health problems?

The results of most studies conducted to date say no. In addition, attempts to replicate and confirm the few studies that have shown a connection have failed.

The scientific community at large therefore believes that the weight of scientific evidence does not show an association between exposure to Radio Frequency (RF) from cell phones and adverse health outcomes. Still the scientific community has supported additional research to address gaps in knowledge. Some of these studies are described below.

# **Interphone Study**

Interphone is a large international study designed to determine whether cell phones increase the risk of head and neck cancer. A report published in the International Journal of Epidemiology (June, 2010) compared cell phone usage for more than 5,000 people with brain tumors (glioma and meningioma) and a similar number of healthy controls.

Results of this study did NOT show that cell phones caused brain cancer. In this study, most people had no increased risk of brain cancer from using cell phones. For people with the heaviest use of cell phones (an average of more than ½ hour per day, every day, for over 10 years) the study suggested a slight increase in brain cancer. However, the authors determined that biases and errors prevented any conclusions being drawn from this data. Additional information about Interphone can be found at <a href="http://www.iarc.fr/en/media-centre/pr/2010/pdfs/pr200\_E.pdf">http://www.iarc.fr/en/media-centre/pr/2010/pdfs/pr200\_E.pdf</a>.

Interphone is the largest cell phone study to date, but it did not answer all questions about cell phone safety. Additional research is being conducted around the world, and the FDA continues to monitor developments in this field.

# International Cohort Study on Mobile Phone Users (COSMOS)

The COSMOS study aims to conduct long-term health monitoring of a large group of people to determine if there are any health issues linked to long-term exposure to radio frequency energy from cell phone use. The COSMOS study will follow approximately 300,000 adult cell phone users in Europe for 20 to 30 years. Additional information about the COSMOS study can be found at <a href="http://www.ukcosmos.org/index.html">http://www.ukcosmos.org/index.html</a>.

# Risk of Brain Cancer from Exposure to Radio Frequency Fields in Childhood and Adolescence (MOBI-KIDS)

MOBI-KIDS is an international study investigating the relationship between exposure to radio frequency energy from

communication technologies including cell phones and brain cancer in young people. This is an international multi-center study involving 14 European and non-European countries. Additional information about MOBI-KIDS can be found at <a href="http://www.creal.cat/programes-recerca/en\_projectes-creal/view.php?ID=39">http://www.creal.cat/programes-recerca/en\_projectes-creal/view.php?ID=39</a>.

# Surveillance, Epidemiology, and End Results (SEER) Program of the National Cancer Institute

The National Cancer Institute (NCI) actively follows cancer statistics in the United States to detect any change in rates of new cases for brain cancer. If cell phones play a role in risk for brain cancer, rates should go up, because heavy cell phone use has been common for quite some time in the U.S. Between 1987 and 2005, the overall age-adjusted incidence of brain cancer did not increase. Additional information about SEER can be found at <a href="http://seer.cancer.gov/">http://seer.cancer.gov/</a>.

# **Cell Phone Industry Actions**

Although the existing scientific data do not justify FDA regulatory actions, the FDA has urged the cell phone industry to take a number of steps, including the following:

- Support-needed research on possible biological effects of RF for the type of signal emitted by cell phones;
- Design cell phones in a way that minimizes any RF exposure to the user; and

 Cooperate in providing users of cell phones with the current information on cell phone use and human health concerns.

The FDA also is working with voluntary standard-setting bodies such as the Institute of Electrical and Electronics Engineers (IEEE), the International Commission on Non-Ionizing Radiation Protection (ICNIRP), and others to assure that safety standards continue to adequately protect the public.

# Reducing Exposure: Hands-Free Kits and Other Accessories

# Steps to Reduce Exposure to Radio Frequency Energy

If there is a risk from being exposed to radio frequency energy (RF) from cell phones - and at this point we do not know that there is - it is probably very small. But, if you are concerned about avoiding even potential risks, you can take a few simple steps to minimize your RF exposure.

- · Reduce the amount of time spent using your cell phone;
- Use speaker mode or a headset to place more distance between your head and the cell phone.

#### **Hands-Free Kits**

Hands-free kits may include audio or Bluetooth<sup>®</sup> headsets and various types of body-worn accessories such as belt-clips and holsters. Combinations of these can be used to reduce RF energy absorption from cell phones.

Headsets can substantially reduce exposure because the phone is held away from the head in the user's hand or in approved body-worn accessories. Cell phones marketed in the U.S. are required to meet RF exposure compliance requirements when used against the head and against the body.

Because there are no known risks from exposure to RF emissions from cell phones, there is no reason to believe that hands-free kits reduce risks. Hands-free kits can be used for convenience and comfort. They are also required by law in many states if you want to use your phone while driving.

# Cell Phone Accessories that Claim to Shield the Head from RF Radiation

Because there are no known risks from exposure to RF emissions from cell phones, there is no reason to believe that accessories which claim to shield the head from those emissions reduce risks. Some products that claim to shield the user from RF absorption use special phone cases, while others involve nothing more than a metallic accessory attached to the phone.

Studies have shown that these products generally do not work as advertised. Unlike "hands-free" kits, these so-called "shields" may interfere with proper operation of the phone. The phone may be forced to boost its power to compensate, leading to an increase in RF absorption.

## **Children and Cell Phones**

The scientific evidence does not show a danger to any users of cell phones from RF exposure, including children and teenagers. The steps adults can take to reduce RF exposure apply to children and teenagers as well.

- Reduce the amount of time spent on the cell phone;
- Use speaker mode or a headset to place more distance between the head and the cell phone.

Some groups sponsored by other national governments have advised that children be discouraged from using cell phones at all. For example, The Stewart Report from the United Kingdom made such a recommendation in December 2000. In this report, a group of independent experts noted that no evidence exists that using a cell phone causes brain tumors or other ill effects. Their recommendation to limit cell phone use by children was strictly precautionary; it was not based on scientific evidence that any health hazard exists.

Additional information on the safety of RF exposures from various sources can be obtained from the following organizations (updated 10/1/2010):

- FCC RF Safety Program: http://www.fcc.gov/oet/rfsafety/.
- Environmental Protection Agency (EPA): http://www.epa.gov/radtown/wireless-tech.html.

 Occupational Safety and Health Administration (OSHA): http://www.osha.gov/SLTC/radiofrequencyradiation/.

 (Note: This web address is case sensitive.)

- National Institute for Occupational Safety and Health (NIOSH): http://www.cdc.gov/niosh/.
- World Health Organization (WHO): http://www.who.int/peh-emf/en/.
- International Commission on Non-Ionizing Radiation Protection: <a href="http://www.icnirp.de">http://www.icnirp.de</a>.
- Health Protection Agency: http://www.hpa.org.uk/Topics/Radiation/.
- US Food and Drug Administration:
   <a href="http://www.fda.gov/Radiation-EmittingProducts/">http://www.fda.gov/Radiation-EmittingProducts/</a>
   RadiationEmittingProductsandProcedures/
   HomeBusinessandEntertainment/CellPhones/default.htm.

# **Specific Absorption Rate (SAR) Certification Information**

Your wireless phone is a radio transmitter and receiver. It is designed and manufactured not to exceed the exposure limits for Radio Frequency (RF) energy set by the Federal Communications Commission (FCC) of the U.S. Government.

These FCC RF exposure limits are derived from the recommendations of two expert organizations: the National

Council on Radiation Protection and Measurement (NCRP) and the Institute of Electrical and Electronics Engineers (IEEE). In both cases, the recommendations were developed by scientific and engineering experts drawn from industry, government, and academia after extensive reviews of the scientific literature related to the biological effects of RF energy.

The RF exposure limit set by the FCC for wireless mobile phones employs a unit of measurement known as the Specific Absorption Rate (SAR). The SAR is a measure of the rate of absorption of RF energy by the human body expressed in units of watts per kilogram (W/kg). The FCC requires wireless phones to comply with a safety limit of 1.6 watts per kilogram (1.6 W/kg).

The FCC SAR limit incorporates a substantial margin of safety to give additional protection to the public and to account for any variations in measurements.

SAR tests are conducted using standard operating positions accepted by the FCC with the phone transmitting at its highest certified power level in all tested frequency bands. Although the SAR is determined at the highest certified power level, the actual SAR level of the phone while operating can be well below the maximum reported value. This is because the phone is designed to operate at multiple power levels so as to use only the power required to reach the network. In general, the closer you are to a wireless base station antenna, the lower the power output of the phone.

Before a new model phone is available for sale to the public, it must be tested and certified to the FCC that it does not exceed the SAR limit established by the FCC. Tests for each model phone are performed in positions and locations (e.g. at the ear and worn on the body) as required by the FCC. For body-worn operation, this phone has been tested and meets FCC RF exposure guidelines when used with an accessory that contains no metal and that positions the mobile device a minimum of 1.5 cm from the body.

Use of other accessories may not ensure compliance with FCC RF exposure guidelines. The FCC has granted an Equipment Authorization for this mobile phone with all reported SAR levels evaluated as in compliance with the FCC RF exposure guidelines. The maximum SAR values for this model phone as reported in the FCC equipment authorization grant are:

- Head: 0.60 W/kg.
- Body-worn: 1.04 W/kg.

SAR information on this and other model phones can be accessed online on the FCC's website through <a href="http://transition.fcc.gov/oet/rfsafety/sar.html">http://transition.fcc.gov/oet/rfsafety/sar.html</a>. To find information that pertains to a particular model phone, this site uses the phone FCC ID number which is usually printed somewhere on the case of the phone. Sometimes it may be necessary to remove the battery pack to find the number. Once you have the FCC ID

number for a particular phone, follow the instructions on the website and it should provide values for typical or maximum SAR for a particular phone. Additional SAR information can also be obtained at

http://www.fcc.gov/encyclopedia/specific-absorption-rate-sar-cellular-telephones.

### **FCC Part 15 Information to User**

Pursuant to part 15.21 of the FCC Rules, you are cautioned that changes or modifications not expressly approved by Samsung could void your authority to operate the device.

This device complies with part 15 of the FCC Rules. Operation is subject to the following two conditions: (1) This device may not cause harmful interference, and (2) this device must accept any interference received, including interference that may cause undesired operation.

Note: This equipment has been tested and found to comply with the limits for a Class B digital device, pursuant to part 15 of the FCC Rules. These limits are designed to provide reasonable protection against harmful interference in a residential installation. This equipment generates, uses and can radiate radio frequency energy and, if not installed and used in accordance with the instructions, may cause harmful interference to radio communications.

However, there is no guarantee that interference will not occur in a particular installation. If this equipment does cause harmful interference to radio or television reception, which can be determined by turning the equipment off and on, the user is encouraged to try to correct the interference by one or more of the following measures:

- Reorient or relocate the receiving antenna.
- Increase the separation between the equipment and receiver.
- Connect the equipment into an outlet on a circuit different from that to which the receiver is connected.
- Consult the dealer or an experienced radio/TV technician for help.

# Smart Practices While Driving On the Road - Off the Phone

The primary responsibility of every driver is the safe operation of his or her vehicle

Responsible drivers understand that no secondary task should be performed while driving whether it be eating, drinking, talking to passengers, or talking on a mobile phone - unless the driver has assessed the driving conditions and is confident that the secondary task will not interfere with their primary responsibility. Do not engage in any activity while driving a moving vehicle which may cause you to take your eyes off the road or become so absorbed in the activity that your ability to concentrate on the act of driving becomes impaired. Samsung is committed to promoting responsible driving

and giving drivers the tools they need to understand and address distractions.

Check the laws and regulations on the use of mobile devices and their accessories in the areas where you drive. Always obey them. The use of these devices may be prohibited or restricted in certain areas. For example, only hands-free use may be permitted in certain areas.

Before answering calls, consider your circumstances. Let the call go to voicemail when driving conditions require. Remember, driving comes first, not the call!

If you consider a call necessary and appropriate, follow these tips:

- · Use a hands-free device;
- Secure your phone within easy reach;
- Place calls when you are not moving;
- Plan calls when your car will be stationary;
- Do not engage in stressful or emotional conversations;
- Let the person with whom you are speaking know that you are driving and will suspend the call if necessary;
- Do not take notes or look up phone numbers while driving;

Notice regarding legal restrictions on mounting this device in an automobile:

Laws in some states may prohibit mounting this device on or near the windshield of an automobile. In other states, the law may permit mounting this device only in specific locations in the automobile. Be sure to consult the state and local laws or ordinances where you drive before mounting this device in an automobile. Failure to comply with these restrictions could result in fines, penalties, or other damages.

Never mount this device in a manner that will obstruct the driver's clear view of the street and traffic.

Never use wireless data services such as text messaging, Web browsing, or e-mail while operating a vehicle.

Never watch videos, such as a movie or clip, or play video games while operating a vehicle.

For more information, go to <a href="http://www.ctia.org">http://www.ctia.org</a>.

# **Battery Use and Safety**

Important! Handle and store batteries properly to avoid injury or damage.

Most battery issues arise from improper handling of batteries and, particularly, from the continued use of damaged batteries.

 Do not disassemble, crush, puncture, shred, or otherwise attempt to change the form of your battery. Do not put a high degree of pressure on the battery. This can cause leakage or an internal short-circuit, resulting in overheating.

- Do not let the phone or battery come in contact with liquids. Liquids can get into the phone's circuits, leading to corrosion. Even when the phone appears to be dry and appears to operate normally, the circuitry could slowly corrode and pose a safety hazard. If the phone and/or battery get wet, have them checked by your service provider or contact Samsung, even if they appear to be working properly.
- Do not place your battery in or near a heat source. Excessive heating
  can damage the phone or the battery and could cause the phone or
  the battery to explode. Do not dry a wet or damp battery with an
  appliance or heat source such as a microwave oven, hair dryer, iron,
  or radiator. Avoid leaving your phone in your car in high temperatures.
- Do not dispose of the phone or the battery in a fire. The phone or the battery may explode when overheated.
- Do not handle a damaged or leaking battery. Do not let leaking battery fluid come in contact with your eyes, skin or clothing. For safe disposal options, contact your nearest Samsung-authorized service center.
- Avoid dropping the cell phone. Dropping the phone or the battery, especially on a hard surface, can potentially cause damage to the phone and battery. If you suspect damage to the phone or battery, take it to a service center for inspection.
- Never use any charger or battery that is damaged in any way.

Do not allow the battery to touch metal objects. Accidental
short-circuiting can occur when a metallic object (coin, key, jewelry,
clip, or pen) causes a direct connection between the + and - terminals
of the battery (metal strips on the battery), for example when you
carry a spare battery in a pocket or bag. Short-circuiting the terminals
may damage the battery or the object causing the short-circuiting.

Important! Use only Samsung-approved batteries, and recharge your battery only with Samsung-approved chargers which are specifically designed for your phone.

#### WARNING!

Use of a non-Samsung-approved battery or charger may present a risk of fire, explosion, leakage, or other hazard. Samsung's warranty does not cover damage to the phone caused by non-Samsung-approved batteries and/or chargers.

• Do not use incompatible cell phone batteries and chargers. Some websites and second-hand dealers not associated with reputable manufacturers and carriers, might be selling incompatible or even counterfeit batteries and chargers. Consumers should purchase manufacturer or carrier-recommended products and accessories. If unsure about whether a replacement battery or charger is compatible, contact the manufacturer of the battery or charger.

 Misuse or use of incompatible phones, batteries, and charging devices could result in damage to the equipment and a possible risk of fire, explosion, or leakage, leading to serious injuries, damages to your phone, or other serious hazard.

# **Samsung Mobile Products and Recycling**

Samsung cares for the environment and encourages its customers to recycle Samsung mobile devices and genuine Samsung accessories.

Proper disposal of your mobile device and its battery is not only important for safety, it benefits the environment. Batteries must be recycled or disposed of properly.

Recycling programs for your mobile device, batteries, and accessories may not be available in your area.

We've made it easy for you to recycle your old Samsung mobile device by working with respected take-back companies in every state in the country.

# Drop It Off

You can drop off your Samsung-branded mobile device and batteries for recycling at one of our numerous Samsung Recycling Direct (SM) locations. A list of these locations may be found at: <a href="http://pages.samsung.com/us/recyclingdirect/usactivities\_environment\_samsungrecyclingdirect\_locations.jsp">http://pages.samsung.com/us/recyclingdirect/usactivities\_environment\_samsungrecyclingdirect\_locations.jsp</a>.

Samsung-branded devices and batteries will be accepted at these locations for no fee.

Consumers may also recycle their used mobile device or batteries at many retail or carrier-provided locations where mobile devices and batteries are sold. Additional information regarding specific locations may be found at: <a href="http://www.epa.gov/epawaste/partnerships/plugin/cellphone/index.htm">http://www.epa.gov/epawaste/partnerships/plugin/cellphone/index.htm</a> or at <a href="http://www.call2recycle.org/">http://www.call2recycle.org/</a>.

#### Mail It In

The Samsung Mobile Take-Back Program will provide Samsung customers with a free recycling mailing label. Just go to

http://www.samsung.com/us/aboutsamsung/citizenship/ usactivities environment samsungrecyclingdirect.html?INT=STA\_r ecyle\_your\_phone\_page and follow the instructions to print out a free pre-paid postage label and then send your old mobile device or battery to the address listed, via U.S. Mail, for recycling.

Dispose of unwanted electronics through an approved recycler.

To find the nearest recycling location, go to our website: www.samsung.com/recyclingdirect Or call, (877) 278-0799.

# Follow local regulations regarding disposal of mobile devices and batteries

Dispose of your mobile device and batteries in accordance with local regulations. In some areas, the disposal of these items in household or business trash may be prohibited. Help us protect the environment - recycle!

Warning! Never dispose of batteries in a fire because they may explode.

# **UL Certified Travel Charger**

The Travel Charger for this phone has met applicable UL safety requirements. Please adhere to the following safety instructions per UL guidelines:

FAILURE TO FOLLOW THE INSTRUCTIONS OUTLINED MAY LEAD TO SERIOUS PERSONAL INJURY AND POSSIBLE PROPERTY DAMAGE. IMPORTANT SAFETY INSTRUCTIONS - SAVE THESE INSTRUCTIONS.

DANGER - TO REDUCE THE RISK OF FIRE OR ELECTRIC SHOCK, CAREFULLY FOLLOW THESE INSTRUCTIONS.
FOR CONNECTION TO A SUPPLY NOT IN NORTH AMERICA, USE AN ATTACHMENT PLUG ADAPTOR OF THE PROPER CONFIGURATION FOR THE POWER OUT!

THIS POWER UNIT IS INTENDED TO BE CORRECTLY ORIENTED IN A VERTICAL OR HORIZONTAL OR FLOOR MOUNT POSITION.

# **Display / Touch-Screen**

Please note the following information when using your mobile device:

#### WARNING REGARDING DISPLAY

The display on your mobile device is made of glass or acrylic and could break if your mobile device is dropped or if it receives significant impact. Do not use if screen is broken or cracked as this could cause injury to you.

# WARRANTY DISCLAIMER: PROPER USE OF A TOUCH-SCREEN MOBILE DEVICE

If your mobile device has a touch-screen display, please note that a touch-screen responds best to a light touch from the pad of your finger or a non-metallic stylus. Using excessive force or a metallic object when pressing on the touch-screen may damage the tempered glass surface and void the warranty. For more information, please refer to the "Standard Limited Warranty".

## **GPS & AGPS**

Certain Samsung mobile devices can use a Global Positioning System (GPS) signal for location-based applications. A GPS uses satellites controlled by the U.S. Government that are subject to changes implemented in accordance with the Department of Defense policy and the 2008 Federal Radio navigation Plan (FRP). Changes may affect the performance of location-based technology on your mobile device.

Certain Samsung mobile devices can also use an Assisted Global Positioning System (AGPS), which obtains information from the cellular network to improve GPS performance. AGPS uses your wireless service provider's network and therefore airtime, data charges, and/or additional charges may apply in accordance with your service plan. Contact your wireless service provider for details.

#### **Your Location**

Location-based information includes information that can be used to determine the approximate location of a mobile device. Mobile devices which are connected to a wireless network transmit location-based information. Additionally, if you use applications that require location-based information (e.g. driving directions), such applications transmit location-based information. The location-based information may be shared with third-parties, including your wireless service provider,

applications providers, Samsung, and other third-parties providing services.

# **Use of AGPS in Emergency Calls**

When you make an emergency call, the cellular network may activate AGPS technology in your mobile device to tell the emergency responders your approximate location.

AGPS has limitations and might not work in your area. Therefore:

- Always tell the emergency responder your location to the best of your ability; and
- Remain on the mobile device for as long as the emergency responder instructs you.

## **Navigation**

Maps, directions, and other navigation-data, including data relating to your current location, may contain inaccurate or incomplete data, and circumstances can and do change over time. In some areas, complete information may not be available. Therefore, you should always visually confirm that the navigational instructions are consistent with what you see before following them. All users should pay attention to road conditions, closures, traffic, and all other factors that may impact safe driving or walking. Always obey posted road signs.

## **Emergency Calls**

This mobile device, like any wireless mobile device, operates using radio signals, wireless and landline networks, as well as

user-programmed functions, which cannot guarantee connection in all conditions, areas, or circumstances.

Therefore, you should never rely solely on any wireless mobile device for essential communications (medical emergencies, for example). Before traveling in remote or underdeveloped areas, plan an alternate method of contacting emergency services personnel. Remember, to make or receive any calls, the mobile device must be switched on and in a service area with adequate signal strength.

Emergency calls may not be possible on all wireless mobile device networks or when certain network services and/or mobile device features are in use. Check with local service providers.

## To make an emergency call:

- 1. If the mobile device is not on, switch it on.
- Key in the emergency number for your present location (for example, 911 or other official emergency number). Emergency numbers vary by location.
- 3. Press

If certain features are in use (call blocking, for example), you may first need to deactivate those features before you can make an emergency call. Consult your User Manual and your local cellular service provider. When making an emergency call, remember to give all the necessary information as accurately as possible. Remember that your mobile device may be the only means of

communication at the scene of an accident; do not cut off the call until given permission to do so.

# **Care and Maintenance**

Your mobile device is a product of superior design and craftsmanship and should be treated with care. The suggestions below will help you fulfill any warranty obligations and allow you to enjoy this product for many years:

## Keep your Samsung Mobile Device away from:

#### Liquids of any kind

Keep the mobile device dry. Precipitation, humidity, and liquids contain minerals that will corrode electronic circuits. If the mobile device does get wet, do not accelerate drying with the use of an oven, microwave, or dryer, because this may damage the mobile device and could cause a fire or explosion.

Do not use the mobile device with a wet hand. Doing so may cause an electric shock to you or damage to the mobile device.

#### Extreme heat or cold

Avoid temperatures below 0°C / 32°F or above 45°C / 113°F.

#### Microwaves

Do not try to dry your mobile device in a microwave oven. Doing so may cause a fire or explosion.

#### **Dust and dirt**

Do not expose your mobile device to dust, dirt, or sand.

### **Cleaning solutions**

Do not use harsh chemicals, cleaning solvents, or strong detergents to clean the mobile device. Wipe it with a soft cloth slightly dampened in a mild soap-and-water solution.

#### Shock or vibration

Do not drop, knock, or shake the mobile device. Rough handling can break internal circuit boards.

#### Paint

Do not paint the mobile device. Paint can clog the device's moving parts or ventilation openings and prevent proper operation.

# **Responsible Listening**

## Caution! Avoid potential hearing loss.

Damage to hearing occurs when a person is exposed to loud sounds over time. The risk of hearing loss increases as sound is played louder and for longer durations. Prolonged exposure to loud sounds (including music) is the most common cause of preventable hearing loss. Some scientific research suggests that using portable audio devices, such as portable music players and cell phones, at high volume settings for long durations may lead to permanent noise-induced hearing loss.

This includes the use of headphones (including headsets, earbuds, and Bluetooth® or other wireless devices). Exposure to very loud sound has also been associated in some studies with tinnitus (a ringing in the ear), hypersensitivity to sound, and distorted hearing. Individual susceptibility to noise-induced hearing loss and potential hearing problem varies. Additionally, the amount of sound produced by a portable audio device varies depending on the nature of the sound, the device settings, and the headphones that are used. As a result, there is no single volume setting that is appropriate for everyone or for every combination of sound, settings, and equipment.

You should follow some common sense recommendations when using any portable audio device:

- Always turn the volume down before plugging the earphones into an audio source.
- Set the volume in a quiet environment and select the lowest volume at which you can hear adequately.
- Be aware that you can adapt to higher volume settings over time, not realizing that the higher volume may be harmful to your hearing.
- When using headphones, turn the volume down if you cannot hear the
  people speaking near you or if the person sitting next to you can hear
  what you are listening to.

- Do not turn the volume up to block out noisy surroundings. If you
  choose to listen to your portable device in a noisy environment, use
  noise-cancelling headphones to block out background environmental
  noise. By blocking background environment noise, noise cancelling
  headphones should allow you to hear the music at lower volumes than
  when using earbuds.
- Limit the amount of time you listen. As the volume increases, less time is required before you hearing could be affected.
- Avoid using headphones after exposure to extremely loud noises, such as rock concerts, that might cause temporary hearing loss. Temporary hearing loss might cause unsafe volumes to sound normal.
- Do not listen at any volume that causes you discomfort. If you
  experience ringing in your ears, hear muffled speech, or experience
  any temporary hearing difficulty after listening to your portable audio
  device, discontinue use and consult your doctor.

You can obtain additional information on this subject from the following sources:

### American Academy of Audiology

11730 Plaza American Drive, Suite 300

Reston, VA 20190

Voice: (800) 222-2336 Email: info@audiology.org

Internet:

http://www.audiology.org/Pages/default.aspx

### National Institute on Deafness and Other Communication Disorders

National Institutes of Health

31 Center Drive, MSC 2320 Bethesda, MD 20892-2320

Email: nidcdinfo@nih.gov

Internet:

http://www.nidcd.nih.gov/

# National Institute for Occupational Safety and Health (NIOSH)

395 E Street, S.W., Suite 9200 Patriots Plaza Building Washington. DC 20201

Voice: 1-800-35-NIOSH (1-800-356-4674) 1-800-CDC-INFO (1-800-232-4636) Outside the U.S. 513-533-8328

Email: cdcinfo@cdc.gov

Internet:

http://www.cdc.gov/niosh/topics/noise/default.html

1-888-232-6348 TTY

# **Operating Environment**

Remember to follow any special regulations in force in any area, and always switch your mobile device off whenever it is forbidden to use it, or when it may cause interference or danger. When connecting the mobile device or any accessory to another device, read its user's guide for detailed safety instructions. Do not connect incompatible products.

## **Using Your Mobile Device Near Other Electronic Devices**

Most modern electronic equipment is shielded from Radio Frequency (RF) signals. However, certain electronic equipment may not be shielded against the RF signals from your wireless mobile device. Consult the manufacturer to discuss alternatives.

# **Implantable Medical Devices**

A minimum separation of six (6) inches should be maintained between a handheld wireless mobile device and an implantable medical device, such as a pacemaker or implantable cardioverter defibrillator, to avoid potential interference with the device.

## Persons who have such devices:

- Should ALWAYS keep the mobile device more than six (6) inches from their implantable medical device when the mobile device is turned ON;
- Should not carry the mobile device in a breast pocket;
- Should use the ear opposite the implantable medical device to minimize the potential for interference:
- Should turn the mobile device OFF immediately if there is any reason to suspect that interference is taking place;
- Should read and follow the directions from the manufacturer of your implantable medical device. If you have any questions about using your wireless mobile device with an implantable medical device, consult your health care provider.

For more information see: <a href="http://www.fcc.gov/oet/rfsafety/rf-fags.html#">http://www.fcc.gov/oet/rfsafety/rf-fags.html#</a>.

## **Other Medical Devices**

If you use any other personal medical devices, consult the manufacturer of your device to determine if it is adequately shielded from external RF energy. Your physician may be able to assist you in obtaining this information. Switch your mobile device off in health care facilities when any regulations posted in these areas instruct you to do so. Hospitals or health care facilities may be using equipment that could be sensitive to external RF energy.

#### **Vehicles**

RF signals may affect improperly installed or inadequately shielded electronic systems in motor vehicles. Check with the manufacturer or its representative regarding your vehicle before using your mobile device in a motor vehicle. You should also consult the manufacturer of any equipment that has been added to your vehicle.

#### **Posted Facilities**

Switch your mobile device off in any facility where posted notices require you to do so.

# **Potentially Explosive Environments**

Switch your mobile device off when in any area with a potentially explosive atmosphere and obey all signs and instructions. Sparks in such areas could cause an explosion or fire resulting in bodily

injury or even death. Users are advised to switch the mobile device off while at a refueling point (service station).

Users are reminded of the need to observe restrictions on the use of radio equipment in fuel depots (fuel storage and distribution areas), chemical plants, or where blasting operations are in progress. Areas with a potentially explosive atmosphere are often, but not always, clearly marked. They include below deck on boats, chemical transfer or storage facilities, vehicles using liquefied petroleum gas (such as propane or butane), areas where the air contains chemicals or particles, such as grain, dust, or metal powders, and any other area where you would normally be advised to turn off your vehicle engine.

# When your Device is Wet

Do not turn on your device if it is wet. If your device is already on, turn it off and remove the battery immediately (if the device will not turn off or you cannot remove the battery, leave it as-is). Then, dry the device with a towel and take it to a service center.

# FCC Hearing Aid Compatibility (HAC) Regulations for Wireless Devices

The U.S. Federal Communications Commission (FCC) has established requirements for digital wireless mobile devices to be compatible with hearing aids and other assistive hearing devices.

When individuals employing some assistive hearing devices (hearing aids and cochlear implants) use wireless mobile

devices, they may detect a buzzing, humming, or whining noise. Some hearing devices are more immune than others to this interference noise, and mobile devices also vary in the amount of interference they generate.

The wireless telephone industry has developed a rating system for wireless mobile devices to assist hearing device users find mobile devices that may be compatible with their hearing devices. Not all mobile devices have been rated. Mobile devices that are rated have the rating on their box or a label located on the box.

The ratings are not guarantees. Results will vary depending on the user's hearing device and hearing loss. If your hearing device happens to be vulnerable to interference, you may not be able to use a rated mobile device successfully. Trying out the mobile device with your hearing device is the best way to evaluate it for your personal needs.

M-Ratings: Wireless mobile devices rated M3 or M4 meet FCC requirements and are likely to generate less interference to hearing devices than mobile devices that are not labeled. M4 is the better/higher of the two ratings. M-ratings refer to enabling acoustic coupling with hearing aids that do not operate in telecoil mode.

**T-Ratings:** Mobile devices rated T3 or T4 meet FCC requirements and are likely to generate less interference to hearing devices

than mobile devices that are not labeled. T4 is the better/higher of the two ratings. T-ratings refer to enabling inductive coupling with hearing aids operating in telecoil mode.

Hearing devices may also be rated. Your hearing aid manufacturer or hearing health professional may help you find this rating. Higher ratings mean that the hearing device is relatively immune to interference noise.

Under the current industry standard, American National Standards Institute (ANSI) C63.19, the hearing aid and wireless mobile device rating values are added together to indicate how usable they are together. For example, if a hearing aid meets the M2 level rating and the wireless mobile device meets the M3 level rating, the sum of the two values equals M5.

Under the standard, this should provide the hearing aid user with normal use while using the hearing aid with the particular wireless mobile device. A sum of 6 or more would indicate excellent performance.

However, these are not guarantees that all users will be satisfied. T ratings work similarly.

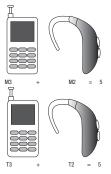

The HAC rating and measurement procedure are described in the American National Standards Institute (ANSI) C63.19 standard.

# Restricting Children's Access to Your Mobile Device

Your mobile device is not a toy. Do not allow children to play with it because they could hurt themselves and others, damage the mobile device, or make calls that increase your mobile device bill.

Keep the mobile device and all its parts and accessories out of the reach of small children.

#### **FCC Notice and Cautions**

#### **FCC Notice**

The mobile device may cause TV or radio interference if used in close proximity to receiving equipment. The FCC can require you to stop using the mobile device if such interference cannot be eliminated. Vehicles using liquefied petroleum gas (such as propane or butane) must comply with the National Fire Protection Standard (NFPA-58). For a copy of this standard, contact the National Fire Protection Association.

#### **Cautions**

Any changes or modifications to your mobile device not expressly approved in this document could void your warranty for this equipment and void your authority to operate this equipment. Only use approved batteries, antennas, and chargers. The use of any unauthorized accessories may be dangerous and void the mobile device warranty if said accessories cause damage or a defect to the mobile device.

Although your mobile device is quite sturdy, it is a complex piece of equipment and can be broken. Avoid dropping, hitting, bending, or sitting on it.

# **Other Important Safety Information**

 Only qualified personnel should service the mobile device or install the mobile device in a vehicle. Faulty installation or service may be dangerous and may invalidate any warranty applicable to the device.

- Ensure that any mobile devices or related equipment installed in your vehicle are securely mounted.
- Check regularly that all wireless mobile device equipment in your vehicle is mounted and operating properly.
- When using a headset in dry environments, static electricity can build
  up in the headset and cause a small quick static electrical shock. To
  minimize the risk of electrostatic discharge from the headset avoid
  using the headset in extremely dry environments or touch a grounded
  unpainted metal object to discharge static electricity before inserting
  the headset.
- Do not store or carry flammable liquids, gases, or explosive materials in the same compartment as the mobile device, its parts, or accessories.
- For vehicles equipped with an air bag, remember that an air bag inflates with great force. Do not place objects, including installed or portable wireless equipment near or in the area over the air bag or in the air bag deployment area. If wireless equipment is improperly installed and the air bag inflates, serious injury could result.
- Switch your mobile device off before boarding an aircraft. The use of wireless mobile devices in aircraft is illegal and may be dangerous to the aircraft's operation. Check with appropriate authorities before using any function of a mobile device while on an aircraft.

- Failure to observe these instructions may lead to the suspension or denial of cell phone services to the offender, or legal action, or both.
- While using your device, leave some lights on in the room and do not hold the screen too close to your eyes.
- Seizures or blackouts can occur when you are exposed to flashing lights while watching videos or playing games for extended periods. If you feel any discomfort, stop using the device immediately.
- Reduce risk of repetitive motion injuries. When you repetitively perform actions, such as pressing keys, drawing characters on a touch screen with your fingers, or playing games, you may experience occasional discomfort in your hands, neck, shoulders, or other parts of your body. When using your device for extended periods, hold the device with a relaxed grip, press the keys lightly, and take frequent breaks. If you continue to have discomfort during or after such use, stop use and see a physician.
- If your device has a camera flash or light, do not use the flash or light close to the eyes of people or pets. [122011]

# **Section 13: Warranty Information**

# **Standard Limited Warranty**

## What is covered and for how long?

SAMSUNG TELECOMMUNICATIONS AMERICA, LLC ("SAMSUNG") warrants that SAMSUNG's handsets and accessories ("Products") are free from defects in material and workmanship under normal use and service for the period commencing upon the date of purchase by the first consumer purchaser and continuing for the following specified period of time after that date:

Phone 1 Year

Batteries 1 Year

Case/Pouch/Holster 90 Days

Other Phone Accessories 1 Year

### What is not covered?

This Limited Warranty is conditioned upon proper use of the Product.

This Limited Warranty does not cover: (a) defects or damage resulting from accident, misuse, abnormal use, abnormal conditions, improper storage, exposure to liquid, moisture, dampness, sand or dirt, neglect, or unusual physical, electrical or

electromechanical stress; (b) scratches, dents and cosmetic damage, unless caused by SAMSUNG; (c) defects or damage resulting from excessive force or use of a metallic object when pressing on a touch screen; (d) equipment that has the serial number or the enhancement data code removed, defaced, damaged, altered or made illegible; (e) ordinary wear and tear; (f) defects or damage resulting from the use of Product in conjunction or connection with accessories, products, or ancillary/peripheral equipment not furnished or approved by SAMSUNG; (g) defects or damage resulting from improper testing, operation, maintenance, installation, service, or adjustment not furnished or approved by SAMSUNG; (h) defects or damage resulting from external causes such as collision with an object, fire, flooding, dirt, windstorm, lightning, earthquake, exposure to weather conditions, theft, blown fuse, or improper use of any electrical source: (i) defects or damage resulting from cellular signal reception or transmission, or viruses or other software problems introduced into the Product; or (i) Product used or purchased outside the United States. This Limited Warranty covers batteries only if battery capacity falls below 80% of rated capacity or the battery leaks, and this Limited Warranty does not cover any battery if (i) the battery has been charged by a battery charger not specified or approved by SAMSUNG for

charging the battery; (ii) any of the seals on the battery are broken or show evidence of tampering; or (iii) the battery has been used in equipment other than the SAMSUNG phone for which it is specified.

# What are SAMSUNG's obligations?

During the applicable warranty period, provided the Product is returned in accordance with the terms of this Limited Warranty, SAMSUNG will repair or replace the Product, at SAMSUNG's sole option, without charge. SAMSUNG may, at SAMSUNG's sole option, use rebuilt, reconditioned, or new parts or components when repairing any Product, or may replace the Product with a rebuilt, reconditioned or new Product.

Repaired/replaced cases, pouches and holsters will be warranted for a period of ninety (90) days. All other repaired/replaced Products will be warranted for a period equal to the remainder of the original Limited Warranty on the original Product or for ninety (90) days, whichever is longer. All replaced Products, parts, components, boards and equipment shall become the property of SAMSUNG. Except to any extent expressly allowed by applicable law, transfer or assignment of this Limited Warranty is prohibited.

#### What must you do to obtain warranty service?

To obtain service under this Limited Warranty, you must return the Product to an authorized phone service facility in an adequate container for shipping, accompanied by the sales receipt or comparable proof of sale showing the original date of purchase, the serial number of the Product and the seller's name and address.

To obtain assistance on where to deliver the Product, please call SAMSUNG Customer Care at 1-888-987-4357. If SAMSUNG determines that any Product is not covered by this Limited Warranty, you must pay all parts, shipping, and labor charges for the repair or return of such Product.

You should keep a separate backup copy of any contents of the Product before delivering the Product to SAMSUNG for warranty service, as some or all of the contents may be deleted or reformatted during the course of warranty service.

### What are the limits on SAMSUNG's liability?

THIS LIMITED WARRANTY SETS OUT THE FULL EXTENT OF SAMSUNG'S RESPONSIBILITIES, AND THE EXCLUSIVE REMEDY REGARDING THE PRODUCTS.

ALL IMPLIED WARRANTIES, INCLUDING WITHOUT LIMITATION, IMPLIED WARRANTIES OF MERCHANTABILITY AND FITNESS FOR A PARTICULAR PURPOSE, ARE LIMITED TO THE DURATION OF THIS LIMITED WARRANTY. IN NO EVENT SHALL SAMSUNG BE LIABLE FOR DAMAGES IN EXCESS OF THE PURCHASE PRICE OF THE PRODUCT OR FOR, WITHOUT LIMITATION, COMMERCIAL LOSS OF ANY SORT; LOSS OF USE, TIME, DATA, REPUTATION, OPPORTUNITY, GOODWILL, PROFITS OR SAVINGS;

INCONVENIENCE; INCIDENTAL, SPECIAL, CONSEQUENTIAL OR PUNITIVE DAMAGES; OR DAMAGES ARISING FROM THE USE OR INABILITY TO USE THE PRODUCT. SOME STATES AND JURISDICTIONS DO NOT ALLOW LIMITATIONS ON HOW LONG AN IMPLIED WARRANTY LASTS, OR THE DISCLAIMER OR LIMITATION OF INCIDENTAL OR CONSEQUENTIAL DAMAGES, SO THE ABOVE LIMITATIONS AND DISCLAIMERS MAY NOT APPLY TO YOU.

SAMSUNG MAKES NO WARRANTIES OR REPRESENTATIONS, EXPRESS OR IMPLIED, STATUTORY OR OTHERWISE, AS TO THE QUALITY, CAPABILITIES, OPERATIONS, PERFORMANCE OR SUITABILITY OF ANY THIRD-PARTY SOFTWARE OR EQUIPMENT USED IN CONJUNCTION WITH THE PRODUCT, OR THE ABILITY TO INTEGRATE ANY SUCH SOFTWARE OR EQUIPMENT WITH THE PRODUCT, WHETHER SUCH THIRD-PARTY SOFTWARE OR EQUIPMENT IS INCLUDED WITH THE PRODUCT DISTRIBUTED BY SAMSUNG OR OTHERWISE. RESPONSIBILITY FOR THE QUALITY, CAPABILITIES, OPERATIONS, PERFORMANCE AND SUITABILITY OF ANY SUCH THIRD-PARTY SOFTWARE OR EQUIPMENT RESTS SOLELY WITH THE USER AND THE DIRECT VENDOR, OWNER OR SUPPLIER OF SUICH THIRD-PARTY SOFTWARE OR EQUIPMENT.

Nothing in the Product instructions or information shall be construed to create an express warranty of any kind with respect to the Products. No agent, employee, dealer, representative or reseller is authorized to modify or extend this Limited Warranty or

to make binding representations or claims, whether in advertising, presentations or otherwise, on behalf of SAMSUNG regarding the Products or this Limited Warranty.

This Limited Warranty gives you specific legal rights, and you may also have other rights that vary from state to state.

# What is the procedure for resolving disputes?

ALL DISPUTES WITH SAMSUNG ARISING IN ANY WAY FROM THIS LIMITED WARRANTY OR THE SALE, CONDITION OR PERFORMANCE OF THE PRODUCTS SHALL BE RESOLVED EXCLUSIVELY THROUGH FINAL AND BINDING ARBITRATION, AND NOT BY A COURT OR JURY.

Any such dispute shall not be combined or consolidated with a dispute involving any other person's or entity's Product or claim, and specifically, without limitation of the foregoing, shall not under any circumstances proceed as part of a class action. The arbitration shall be conducted before a single arbitrator, whose award may not exceed, in form or amount, the relief allowed by the applicable law. The arbitration shall be conducted according to the American Arbitration Association (AAA) Commercial Arbitration Rules applicable to consumer disputes. This arbitration provision is entered pursuant to the Federal Arbitration Act. The laws of the State of Texas, without reference to its choice of laws principles, shall govern the interpretation of the Limited Warranty and all disputes that are subject to this

arbitration provision. The arbitrator shall decide all issues of interpretation and application of this arbitration provision and the Limited Warranty.

For any arbitration in which your total damage claims, exclusive of attorney fees and expert witness fees, are \$5,000,00 or less ("Small Claim"), the arbitrator may, if you prevail, award your reasonable attorney fees, expert witness fees and costs as part of any award, but may not grant SAMSUNG its attorney fees. expert witness fees or costs unless it is determined that the claim was brought in bad faith. In a Small Claim case, you shall be required to pay no more than half of the total administrative. facility and arbitrator fees, or \$50.00 of such fees, whichever is less, and SAMSUNG shall pay the remainder of such fees. Administrative, facility and arbitrator fees for arbitrations in which your total damage claims, exclusive of attorney fees and expert witness fees, exceed \$5,000.00 ("Large Claim") shall be determined according to AAA rules. In a Large Claim case, the arbitrator may grant to the prevailing party, or apportion among the parties, reasonable attorney fees, expert witness fees and costs. Judgment may be entered on the arbitrator's award in any court of competent jurisdiction.

This arbitration provision also applies to claims against SAMSUNG's employees, representatives and affiliates if any such claim arises from the Product's sale, condition or performance.

You may opt out of this dispute resolution procedure by providing notice to SAMSUNG no later than 30 calendar days from the date of the first consumer purchaser's purchase of the Product. To opt out. you must send notice by e-mail to optout@sta.samsung.com, with the subject line: "Arbitration Opt Out." You must include in the opt out e-mail (a) your name and address; (b) the date on which the Product was purchased; (c) the Product model name or model number; and (d) the IMEI or MEID or Serial Number, as applicable, if you have it (the IMEI or MEID or Serial Number can be found (i) on the Product box; (ii) on the Product information screen, which can be found under "Settings;" (iii) on a label on the back of the Product beneath the battery, if the battery is removable; and (iv) on the outside of the Product if the battery is not removable). Alternatively, you may opt out by calling 1-888-987-4357 no later than 30 calendar days from the date of the first consumer purchaser's purchase of the Product and providing the same information. These are the only two forms of notice that will be effective to opt out of this dispute resolution procedure. Opting out of this dispute resolution procedure will not affect the coverage of the Limited Warranty in any way, and you will continue to enjoy the benefits of the Limited Warranty.

#### Severability

If any portion of this Limited Warranty is held to be illegal or unenforceable, such partial illegality or unenforceability shall not affect the enforceability of the remainder of the Limited Warranty.

## **Precautions for Transfer and Disposal**

If data stored on this device is deleted or reformatted using the standard methods, the data only appears to be removed on a superficial level, and it may be possible for someone to retrieve and reuse the data by means of special software.

To avoid unintended information leaks and other problems of this sort, it is recommended that the device be returned to Samsung's Customer Care Center for an Extended File System (EFS) Clear which will eliminate all user memory and return all settings to default settings. Please contact the Samsung Customer Care Center for details.

Important! Please provide warranty information (proof of purchase) to Samsung's Customer Care Center in order to provide this service at no charge. If the warranty has expired on the device, charges may apply.

Samsung Telecommunications America, LLC 1301 E. Lookout Drive

Richardson, Texas 75082

Phone: 1-800-SAMSUNG

Phone: 1-888-987-HELP (4357)

©2012 Samsung Telecommunications America, LLC. All rights reserved.

No reproduction in whole or in part allowed without prior written approval. Specifications and availability subject to change without notice. [111611]

# **End User License Agreement for Software**

IMPORTANT. READ CAREFULLY: This End User License Agreement ("EULA") is a legal agreement between you (either an individual or a single entity) and Samsung Electronics Co., Ltd. for software owned by Samsung Electronics Co., Ltd. and its affiliated companies and its third party suppliers and licensors that accompanies this EULA, which includes computer software and may include associated media, printed materials, "online" or electronic documentation ("Software").

BY CLICKING THE "I ACCEPT" BUTTON (OR IF YOU BYPASS OR OTHERWISE DISABLE THE "I ACCEPT", AND STILL INSTALL, COPY, DOWNLOAD, ACCESS OR OTHERWISE USE THE SOFTWARE), YOU AGREE TO BE BOUND BY THE TERMS OF THIS EULA. IF YOU DO NOT ACCEPT THE TERMS IN THIS EULA, YOU MUST CLICK THE "DECLINE" BUTTON, AND DISCONTINUE USE OF THE SOFTWARE.

1. GRANT OF LICENSE. Samsung grants you the following rights provided that you comply with all terms and conditions of this EULA: You may install, use, access, display and run one copy of the Software on the local hard disk(s) or other permanent storage media of one computer and use the Software on a single computer or a mobile device at a time, and you may not make

the Software available over a network where it could be used by multiple computers at the same time. You may make one copy of the Software in machine-readable form for backup purposes only; provided that the backup copy must include all copyright or other proprietary notices contained on the original.

- 2. RESERVATION OF RIGHTS AND OWNERSHIP. Samsung reserves all rights not expressly granted to you in this EULA. The Software is protected by copyright and other intellectual property laws and treaties. Samsung or its suppliers own the title, copyright and other intellectual property rights in the Software. The Software is licensed, not sold.
- 3. LIMITATIONS ON END USER RIGHTS. You may not reverse engineer, decompile, disassemble, or otherwise attempt to discover the source code or algorithms of, the Software (except and only to the extent that such activity is expressly permitted by applicable law not withstanding this limitation), or modify, or disable any features of, the Software, or create derivative works based on the Software. You may not rent, lease, lend, sublicense or provide commercial hosting services with the Software.
- 4. CONSENT TO USE OF DATA. You agree that Samsung and its affiliates may collect and use technical information gathered as part of the product support services related to the Software provided to you, if any, related to the Software. Samsung may

- use this information solely to improve its products or to provide customized services or technologies to you and will not disclose this information in a form that personally identifies you.
- 5. UPGRADES. This EULA applies to updates, supplements and add-on components (if any) of the Software that Samsung may provide to you or make available to you after the date you obtain your initial copy of the Software, unless we provide other terms along with such upgrade. To use Software identified as an upgrade, you must first be licensed for the Software identified by Samsung as eligible for the upgrade. After upgrading, you may no longer use the Software that formed the basis for your upgrade eligibility.
- 6. SOFTWARE TRANSFER. You may not transfer this EULA or the rights to the Software granted herein to any third party unless it is in connection with the sale of the mobile device which the Software accompanied. In such event, the transfer must include all of the Software (including all component parts, the media and printed materials, any upgrades, this EULA) and you may not retain any copies of the Software. The transfer may not be an indirect transfer, such as a consignment. Prior to the transfer, the end user receiving the Software must agree to all the EULA terms.
- 7. EXPORT RESTRICTIONS. You acknowledge that the Software is subject to export restrictions of various countries. You agree to comply with all applicable international and national laws that

- apply to the Software, including the U.S. Export Administration Regulations, as well as end user, end use, and destination restrictions issued by U.S. and other governments.
- 8. TERMINATION. This EULA is effective until terminated. Your rights under this License will terminate automatically without notice from Samsung if you fail to comply with any of the terms and conditions of this EULA. Upon termination of this EULA, you must cease all use of the Software and destroy all copies, full or partial, of the Software.
- 9. THIRD-PARTY APPLICATIONS. Certain third-party applications may be included with, or downloaded to this mobile device. SAMSUNG makes no representations whatsoever about any of these applications. Since SAMSUNG has no control over such applications, Purchaser acknowledges and agrees that SAMSUNG is not responsible for the availability of such applications and is not responsible or liable for any content. advertising, products, services, or other materials on or available from such applications. Purchaser expressly acknowledges and agrees that use of third-party applications is at Purchaser's sole risk and that the entire risk of unsatisfactory quality, performance, accuracy and effort is with Purchaser. It is up to Purchaser to take precautions to ensure that whatever Purchaser selects to use is free of such items as viruses, worms, Trojan horses, and other items of a destructive nature. References on this mobile device to any names, marks, products, or services of
- any third-parties are provided solely as a convenience to Purchaser, and do not constitute or imply an endorsement, sponsorship, or recommendation of, or affiliation with the third-party or its products and services. Purchaser agrees that SAMSUNG shall not be responsible or liable, directly or indirectly, for any damage or loss caused or alleged to caused by, or in connection with, use of or reliance on any such third-party content, products, or services available on or through any such application. Purchaser acknowledges and agrees that your use of any third-party application is governed by such third-party application provider's Terms of Use, License Agreement, Privacy Policy, or other such agreement and that any information or personal data you provide, whether knowingly or unknowingly, to such third-party application provider, will be subject to such third-party application provider's privacy policy, if such a policy exists. SAMSUNG DISCLAIMS ANY RESPONSIBILITY FOR ANY DISCLOSURE OF INFORMATION OR ANY OTHER PRACTICES OF ANY THIRD-PARTY APPLICATION PROVIDER.
- 10. Disclaimer of Warranty Regarding Third-Party Applications. SAMSUNG DOES NOT WARRANT OR MAKE ANY REPRESENTATIONS REGARDING THE AVAILABILITY, USE, TIMELINESS, SECURITY, VALIDITY, ACCURACY, OR RELIABILITY OF, OR THE RESULTS OF THE USE OF, OR OTHERWISE RESPECTING, THE CONTENT OF ANY THIRD-PARTY APPLICATION WHETHER SUCH THIRD-PARTY APPLICATION IS INCLUDED WITH THE

PRODUCT DISTRIBUTED BY SAMSUNG, IS DOWNLOADED, OR OTHERWISE OBTAINED. USE OF ANY THIRD-PARTY APPLICATION IS DONE AT PURCHASER'S OWN DISCRETION AND RISK AND PURCHASER IS SOLELY RESPONSIBLE FOR ANY DAMAGE TO YOUR MOBILE DEVICE OR LOSS OF DATA THAT RESULTS FROM THE DOWNLOADING OR USE OF SUCH THIRD-PARTY APPLICATIONS, SAMSUNG EXPRESSLY DISCLAIMS ANY WARRANTY REGARDING WHETHER PURCHASER'S PERSONAL INFORMATION IS CAPTURED BY ANY THIRD-PARTY APPLICATION. PROVIDER OR THE USE TO WHICH SUCH PERSONAL INFORMATION MAY BE PUT BY SUCH THIRD-PARTY APPLICATION PROVIDER, ANY THIRD-PARTY APPLICATIONS PROVIDED WITH THIS MOBILE DEVICE ARE PROVIDED "AS IS" AND ON AN "AS AVAILABLE" BASIS, WITHOUT WARRANTIES OF ANY KIND FROM SAMSUNG. EITHER EXPRESS OR IMPLIED. TO THE FULLEST EXTENT POSSIBLE PURSUANT TO APPLICABLE LAW, SAMSUNG DISCLAIMS ALL WARRANTIES EXPRESS, IMPLIED, OR STATUTORY, INCLUDING, BUT NOT LIMITED TO, IMPLIED WARRANTIES OF MERCHANTABILITY, SATISFACTORY QUALITY OR WORKMANLIKE EFFORT, FITNESS FOR A PARTICULAR PURPOSE. RELIABILITY OR AVAILABILITY. ACCURACY. LACK OF VIRUSES. QUIET ENJOYMENT, NON-INFRINGEMENT OF THIRD PARTY RIGHTS OR OTHER VIOLATION OF RIGHTS. SAMSUNG DOES NOT WARRANT AGAINST INTERFERENE WITH YOUR ENJOYMENT OF THE THRID-PARTY APPLICATION. THAT THE FUNCTIONS

CONTAINED IN THE THIRD-PARTY APPLICATION WILL MEET PURCHASER'S REQUIREMENTS, THAT THE OPERATION OF THE THIRD-PARTY APPLICATION WILL BE UNINTERRUPTED OR ERROR-FREE, OR THAT DEFECTS IN THE THIRD-PARTY APPLICATION WILL BE CORRECTED. PURCHASER ASSUMES THE ENTIRE COST OF ALL NECESSARY SERVICING, REPAIR, OR CORRECTION. SOME JURISDICTIONS DO NOT ALLOW EXCLUSIONS OR LIMITATIONS ON HOW LONG AN IMPLIED WARRANTY LASTS, SO THE ABOVE LIMITATIONS OR EXCLUSIONS MAY NOT APPLY TO YOU. NO ADVICE OR INFORMATION, WHETHER ORAL OR WRITTEN, OBTAINED BY PURCHASER FROM SAMSUNG SHALL BE DEEMED TO ALTER THIS DISCLAIMER OF WARRANTY REGARDING THIRD-PARTY APPLICATIONS, OR TO CREATE ANY WARRANTY.

11. Limitation of Liability. SAMSUNG WILL NOT BE LIABLE FOR ANY DAMAGES OF ANY KIND ARISING OUT OF OR RELATING TO THE USE OR THE INABILITY TO USE ANY THIRD-PARTY APPLICATION, ITS CONTENT OR FUNCTIONALITY, INCLUDING BUT NOT LIMITED TO DAMAGES CAUSED BY OR RELATED TO ERRORS, OMISSIONS, INTERRUPTIONS, DEFECTS, DELAY IN OPERATION OR TRANSMISSION, COMPUTER VIRUS, FAILURE TO CONNECT, NETWORK CHARGES, AND ALL OTHER DIRECT, INDIRECT, SPECIAL, INCIDENTAL, EXEMPLARY, OR CONSEQUENTIAL DAMAGES EVEN IF SAMSUNG HAS BEEN ADVISED OF THE POSSIBILITY OF SUCH DAMAGES. SOME

JURISDICTIONS DO NOT ALLOW THE EXCLUSION OR LIMITATION OF INCIDENTAL OR CONSEQUENTIAL DAMAGES, SO THE ABOVE LIMITATION OR EXCLUSION MAY NOT APPLY TO YOU. NOT WITHSTANDING THE FOREGOING, SAMSUNG'S TOTAL LIABILITY TO PURCHASER FOR ALL LOSSES, DAMAGES, CAUSES OF ACTION. INCLUDING BUT NOT LIMITED TO THOSE BASED ON CONTRACT, TORT, OR OTHERWISE, ARISING OUT OF PURCHASER'S USE OF THIRD-PARTY APPLICATIONS ON THIS MOBILE DEVICE. OR ANY OTHER PROVISION OF THIS EULA. SHALL NOT EXCEED THE AMOUNT PURCHASER PAID SPECIFICALLY FOR ANY SUCH THIRD-PARTY APPLICATION THAT WAS INCLUDED WITH THIS MOBILE DEVICE. THE FOREGOING LIMITATIONS, EXCLUSIONS, AND DISCLAIMERS (INCLUDING SECTIONS 9, 10, AND 11) SHALL APPLY TO THE MAXIMUM EXTENT PERMITTED BY APPLICABLE LAW. EVEN IF ANY REMEDY FAILS ITS ESSENTIAL PURPOSE.

12. U.S. Government End Users Restricted Rights. The Software is licensed only with "restricted rights" and as "commercial items" consisting of "commercial software" and "commercial software documentation" with only those rights as are granted to all other end users pursuant to the terms and conditions herein. All Software and Products provided to the United States Government pursuant to solicitations issued on or after December 1, 1995 is provided with the commercial rights and restrictions described elsewhere herein. All Software and

Products provided to the United States Government pursuant to solicitations issued prior to December 1, 1995 are provided with RESTRICTED RIGHTS as provided for in FAR, 48 CFR 52.227-14 (JUNE 1987) or DFAR, 48 CFR 252.227-7013 (OCT 1988), as applicable.

- 13. APPLICABLE LAW. This EULA is governed by the laws of TEXAS, without regard to conflicts of laws principles. This EULA shall not be governed by the UN Convention on Contracts for the International Sale of Goods, the application of which is expressly excluded. If a dispute, controversy or difference is not amicably settled, it shall be finally resolved by arbitration in Seoul, Korea in accordance with the Arbitration Rules of the Korean Commercial Arbitration Board. The award of arbitration shall be final and binding upon the parties.
- 14. ENTIRE AGREEMENT; SEVERABILITY. This EULA is the entire agreement between you and Samsung relating to the Software and supersedes all prior or contemporaneous oral or written communications, proposals and representations with respect to the Software or any other subject matter covered by this EULA. If any provision of this EULA is held to be void, invalid, unenforceable or illegal, the other provisions shall continue in full force and effect.

# Index

| A                            | Enter URL 81                    | Missed calls 16                       |
|------------------------------|---------------------------------|---------------------------------------|
| ABC mode 23                  | Entering Text 79                | Outgoing calls 17                     |
| Accessing a Menu Function 22 | Exiting 79                      | Call Waiting 20, 59                   |
| Alert type 50                | Home 79                         | Camera 66, 74                         |
| Audio Postcard 43            | Navigating 79                   | taking photos 74                      |
| В                            | C                               | Care and Maintenance 95               |
| Backlight                    | Calendar 67                     | Change password 55                    |
| description 12               | Call Barring 59                 | Charging battery 5                    |
| settings 52                  | Call Functions 14               | Children and Cell Phones 86           |
| Battery                      | Adjusting the Call Volume 15    | <b>Configuring Picture Options</b> 75 |
| charging 5                   | Answering a Call 15             | D                                     |
| installing 4                 | Call Records 15                 | Dialing a Number                      |
| low indicator 6              | Correcting the Number 14        | Phonebook 31                          |
| removing 3                   | Ending a Call 14                | SIM Card 33                           |
| Battery Use & Safety 90      | Making a Call 14                | Dialing display 51                    |
| Bluetooth                    | Making a Call from Phonebook 15 | Background color 52                   |
| About 57                     | Redialing Last Number 14        | Font color 52                         |
| Disabling Bluetooth 57       | Vibration Mode 17               | Font size 51                          |
| Features 57                  | Call Records                    | Display 13                            |
| Searching for new devices 57 | All calls 16                    | backlight 12                          |
| Browser                      | Delete all 17                   | icons 11                              |
| Bookmarks 81                 | Incoming calls 16               |                                       |

| Display / Touch-Screen 93                                                                           | G                                | Message                                                    |
|----------------------------------------------------------------------------------------------------|----------------------------------|------------------------------------------------------------|
| Do cell phones pose a health hazard?                                                                | Games 65                         | Viewing an Incoming Picture                                |
| 83                                                                                                  | Getting Started 3, 22            | Message 43                                                 |
| <b>DTMF</b> 19                                                                                      | Activating Your Phone 3          | Message settings                                           |
| E                                                                                                   | Voice mail 6                     | Picture message 47                                         |
| Emergency Calls 94                                                                                  | GPS & AGPS 93                    | Receive settings 47                                        |
| Entering Text 23                                                                                    | Н                                | Send settings 47                                           |
| Changing the Text Entry Mode 23                                                                     | Health and Safety Information 83 | Text message 47                                            |
| Using ABC Mode 25                                                                                   | HiFi Ringers 49, 62              | Message Tone 50                                            |
| Using Number Mode 26                                                                                | , I                              | Messages 37                                                |
| Using Symbol Mode 26                                                                                | Icons, description 11            | Messaging                                                  |
| Using T9 Mode 24                                                                                    | Instant Messaging 44             | Types of Messages 37                                       |
| Exposure to Radio Frequency (RF)                                                                    | International Call 14            | Missed Call                                                |
| Signals 83                                                                                          | K                                | Viewing 16                                                 |
| Extra tones 50                                                                                      | Keypad Tone 50                   | Multi-Party Call 20                                        |
| F                                                                                                   | Noypuu Tollo 00                  | Dropping One Participant 21                                |
| FCC Hearing Aid Compatibility (HAC) Regulations for Wireless Devices 99 FCC Notice and Cautions 101 | Low battery indicator 6          | Private Conversation 21<br>Setting up 20<br><b>Mute</b> 18 |
| Files 62                                                                                            | Making a Call                    | My Account 13                                              |
| Flip tone 50                                                                                        | Phonebook 15                     | My Album 64, 78                                            |
| Fun & Apps 62                                                                                       | MegaTones 49, 62                 | ,,                                                         |
| Functions and Options 17                                                                            |                                  |                                                            |

| N                                 | Other Important Safety Information    | Mobile device 100                |
|-----------------------------------|---------------------------------------|----------------------------------|
| Network Selection 60              | 101                                   | Ring tone 49                     |
| Network Services                  | P                                     | Ring Volume 49                   |
| Call Barring 59                   | Phone                                 | S                                |
| Call Forwarding 58                | icons 11                              | Samsung Mobile Products and      |
| Call Waiting 59                   | switching on/off 6                    | Recycling 91                     |
| Network Selection 60              | Phone Keys 9                          | Security 54                      |
| 0                                 | Phone lock 54                         | Settings 49                      |
| On/off switch, phone 6            | Phone Settings 53                     | Bluetooth 57                     |
| Operating Environment 97          | Phonebook                             | Display 51                       |
| Options                           | Searching for a Number 20             | Phone 53                         |
| During a Call 18                  | Photos                                | Security 54                      |
| Making a New call while in a call | Accessing pictures 77                 | Sound 49                         |
| 19                                | Deleting pictures 78                  | Time and Date 53                 |
| Putting a Call on Hold 19         | Picture Messages 38                   | Shortcuts 22                     |
| Organizer 66                      | PIN                                   | SIM card                         |
| Calculator 71                     | change 56                             | installing 3                     |
| Calendar 67                       | check 55                              | Smart Practices While Driving 89 |
| Stopwatch 73                      | R                                     | Soft Keys 17                     |
| Timer 73                          | Reducing Exposure                     | Sound Settings                   |
| Tip calculator 71                 | Hands-Free Kits and Other             | Alert type 50                    |
| Unit Conversion 72                | Accessories 85                        | Extra tones 50                   |
| World time 72                     | Responsible Listening 95              | Flip tone 50                     |
|                                   | Restricting Children's Access to Your | HiFi Ringers 49                  |
|                                   |                                       |                                  |

T Incoming call 49 Keypad tone 50 **T9 mode** 23 Voice Mail 7, 46 MegaTones 49 Take and Send 74 Voice recorder 66 Power-on/off melody 50 Task List 70 W Ring tone 49 Text input mode Warranty Information 103 Ring volume 49 ABC mode 23 web2go browsing 79 Speakerphone 19 changing 23 Specific Absorption Rate (SAR) Certi-Number mode 23 fication Information 87 Symbol mode 23 Speed Dial T9 mode 23 Setting Up Entries 32 **Text Messages** 37 Standard Limited Warranty 103 Timer 73 Stopwatch 73 **Travel adapter** 5 Storing a Number phone's memory 27 **UL Certified Travel Charger** 92 SIM card 28 **Understanding Your Phone 8** Switching on/off Closed View 10 phone 6 Features of Your Phone 8 Symbol mode 23 Open View 8 Understanding your phone My Account 13 **Understanding Your Phonebook** 27 Finding a Phonebook Entry 29